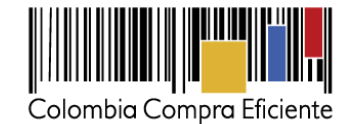

# **Guía rápida para hacer solicitudes de información a Proveedores a través del SECOP II**

En esta guía usted aprenderá cómo usar el SECOP II para hacer sus cotizaciones en línea (insumo para elaborar sus estudios o análisis del sector). La plataforma le permite solicitar información a los Proveedores fijando una fecha límite de envío. Usted recibirá la información a su cuenta del SECOP II. Puede enviar solicitudes de información a todos los Proveedores registrados en el SECOP II con los códigos de Naciones Unidas de su Proceso de Contratación, o invitar a Proveedores no registrados a crear una cuenta en la plataforma y así poder enviarle la información.

Recuerde que desde su cuenta el SECOP II usted puede acceder a un Directorio en línea con los datos de todos los Proveedores registrados en la plataforma. Le recomendamos usar la funcionalidad de solicitud de información a Proveedores, no sólo porque le permite acceder a una mayor cantidad mayor de Proveedores (muchos de los Proveedores del Directorio son nuevos Proveedores que usted no conoce), sino porque es una forma de preparar a los Proveedores para el uso del SECOP II y que estén registrados y familiarizados con la plataforma cuando usted decida publicar su Proceso de Contratación.

# **A. ENVIAR LA SOLICITUD**

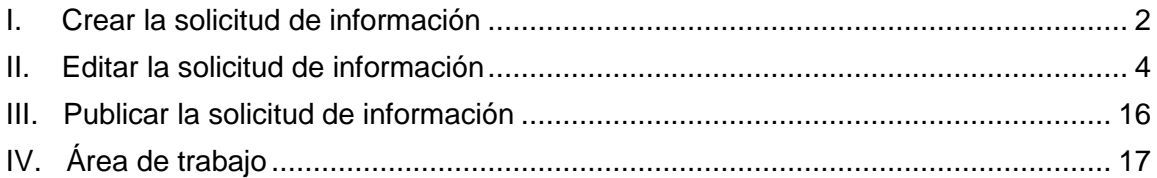

# **B. REVISAR RESPUESTAS A LA SOLICITUD**

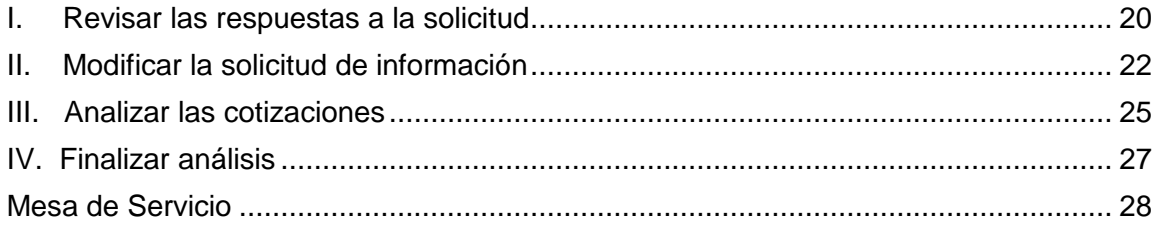

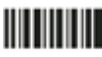

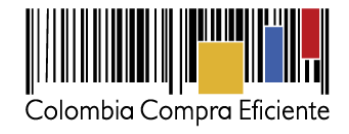

# **A. Enviar la solicitud**

### <span id="page-1-0"></span>**I. Crear la solicitud de información**

Ingrese a la cuenta del SECOP II de la Entidad Estatal usando su usuario y contraseña. Recuerde que el usuario y contraseña es su firma, por lo cual no debe compartir esa información.

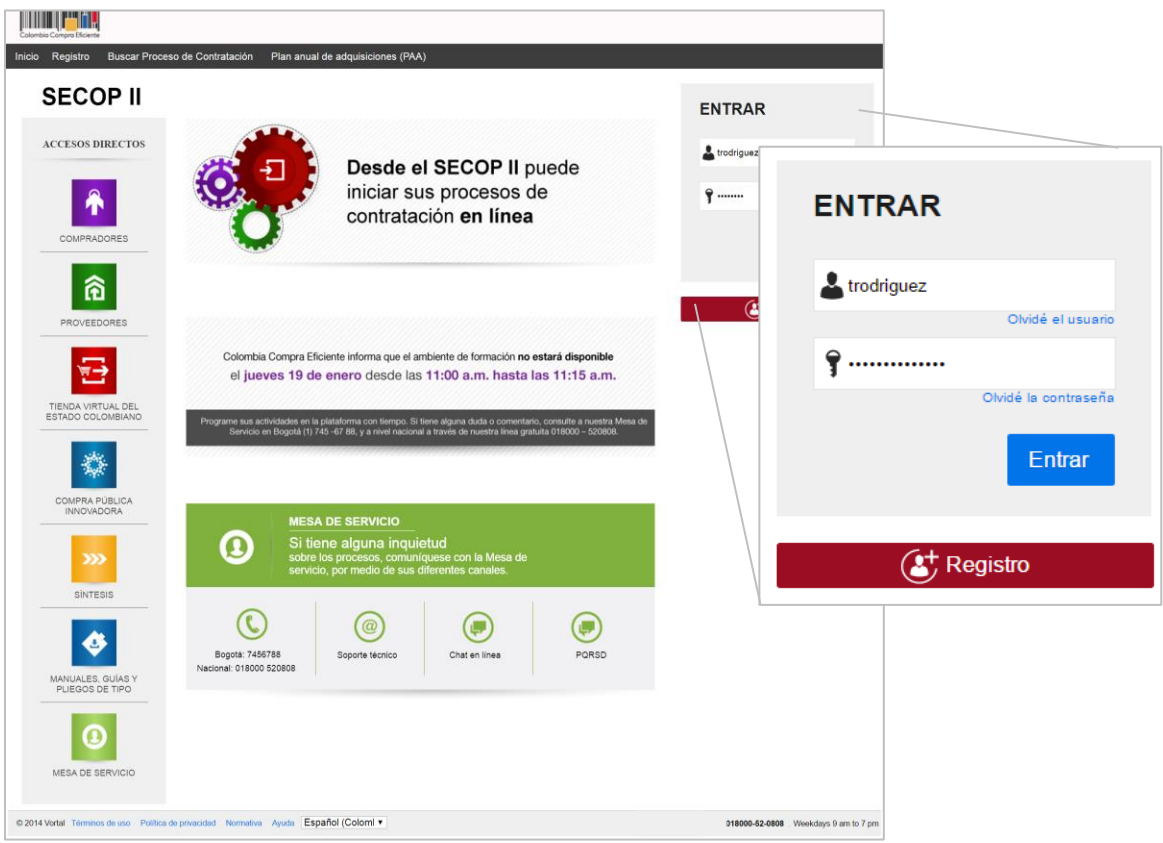

Acceda al menú "Procesos" en la barra de inicio y seleccione "Tipos de procesos". Haga clic en "Crear", frente a la opción de "Solicitud de información a Proveedores".

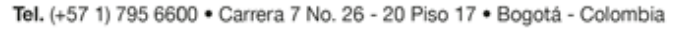

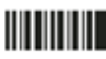

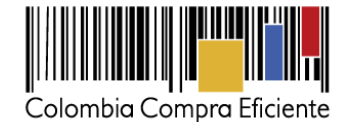

pour pyrat  $\mathbf{s}^{\prime}$ os ▼ Contratos Proveedores ▼ Menú ▼ <mark>In</mark>s Procesos de la Entidad Estatal Informes del proceso de selección Unidades de contratación El Servicio de comprador ya se encu Tipos de procesos Ya está asociado a una empresa Plan anual de dquisiciones **Mensaies** Todos  $00$ Sugerencias SECOP Proveedor María Lugue **S2** Provoodor Maria Luque Colombia Compra Eficiente informa que el ambiente de formación no estará dis **RE: Solicitud de Subs** el jueves 19 de enero desde las 11:00 a.m. hasta las 11:15 a.m. edor Maria Lugue <u> Timo pro</u> **UTC -510**  $E_4^2$ Procesos ▼ Contratos ▼ Proveedores ▼ Menú<sup>v</sup> <sub>orio</sub> → <sub>Menú</sub> → Tipos de procesos **⊙** Volver **PROCESOS RECIENTES** IRE-0001-2018<br>ICD - 2016 - 002 31 May<br>31 May<br>31 May<br>24 May<br>24 May<br>15 May Público IRESO-001-201 Licitación Pública Acuerdo Marco de Precios Equipo del proceso Contratación régimen especial (con ofertas) Equipo del proceso **Crear** Limitado  $\overline{\bullet}$ Contratación directa Equipo del proces  $s<sub>2</sub>$ Contratación directa (con ofertas) Equipo del proceso Solicitud de información a los Proveedores Equipo del prot Subasta de prueba Equipo del proceso

El SECOP II le muestra un formulario para incluir los datos básicos del Proceso de Contratación. Diligéncielos y haga clic en "Confirmar".

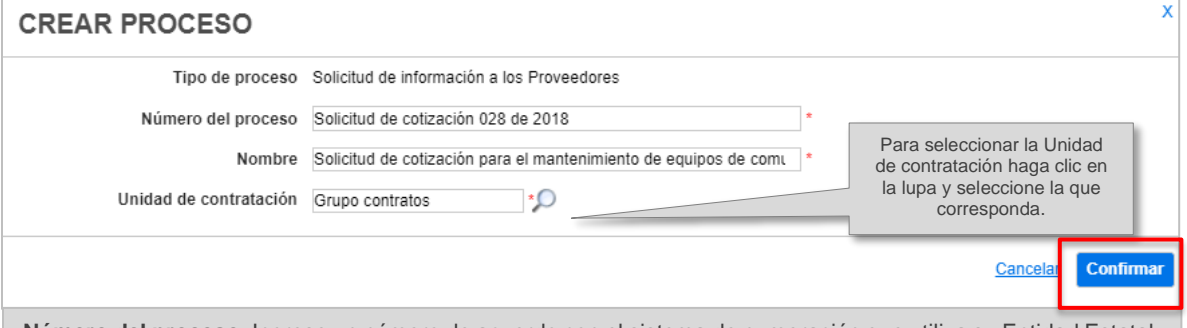

**Número del proceso**: Ingrese un número de acuerdo con el sistema de numeración que utiliza su Entidad Estatal. **Nombre:** Escriba un resumen del objeto del contrato. Tiene hasta 200 caracteres. Recuerde que el texto que escriba debe ser suficiente para permitir una competencia adecuada.

Si en la configuración el usuario administrador de la Entidad Estatal seleccionó la opción de trabajar con Equipos del Proceso, el SECOP II muestra una lista desplegable con los equipos que han sido previamente creados. Esta opción habilita los accesos de los usuarios y los flujos de aprobación correspondientes.

Tel. (+57 1) 795 6600 · Carrera 7 No. 26 - 20 Piso 17 · Bogotá - Colombia

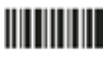

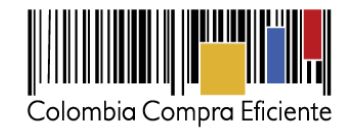

### <span id="page-3-0"></span>**II. Editar la solicitud de información**

Una vez creada la solicitud de información, el SECOP II crea el expediente electrónico y habilita la edición de la invitación electrónica. Esta invitación electrónica es un formulario con cinco secciones: información general, configuración, cuestionario, documentos del proceso e invitación.

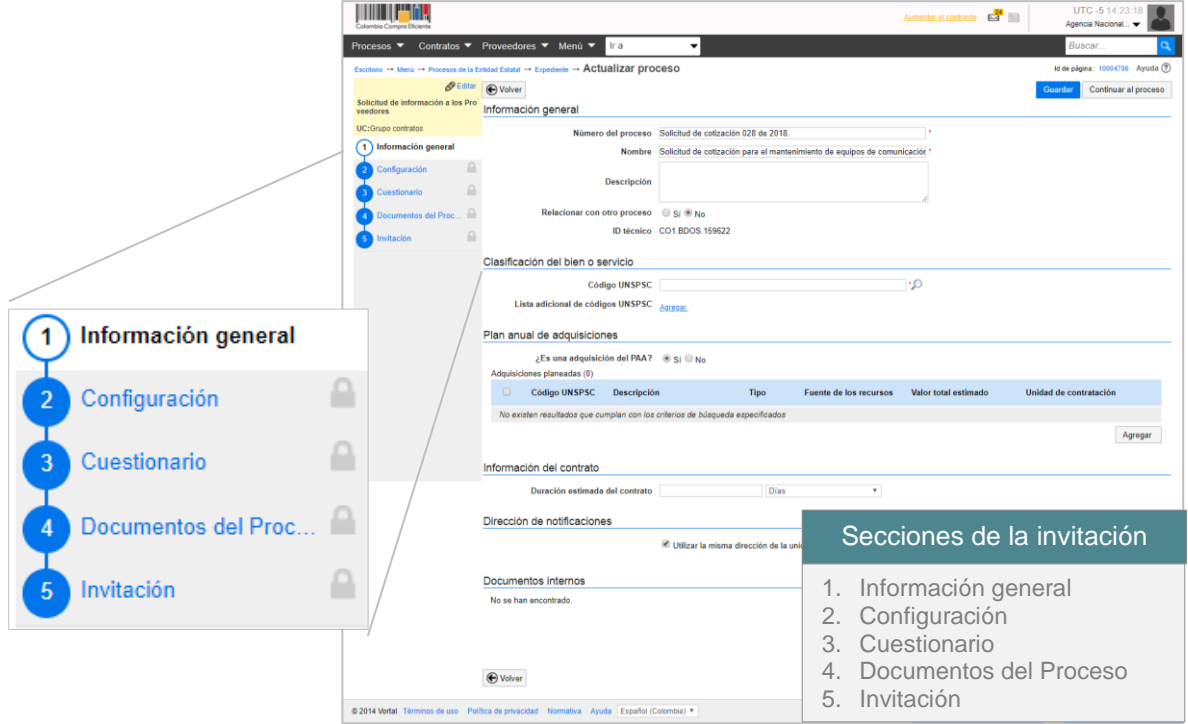

#### **1. Información general**

En primera sección "Información General" debe diligenciar los datos básicos de la solicitud de información, así:

- a. En "Descripción" Escriba el propósito de su solicitud de información. Recuerde que el campo tiene un límite de 500 caracteres.
- b. En "Clasificación del bien o servicio" ingrese los códigos del Clasificador de Bienes y Servicios con los que identificará la solicitud de información. Puede seleccionar un código principal y varios códigos secundarios. Recuerde que puede usar códigos a tercer o cuarto nivel. El nivel de detalle ayuda a mejorar la calidad de la información

Tel. (+57 1) 795 6600 · Carrera 7 No. 26 - 20 Piso 17 · Bogotá - Colombia

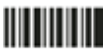

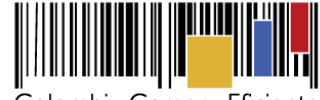

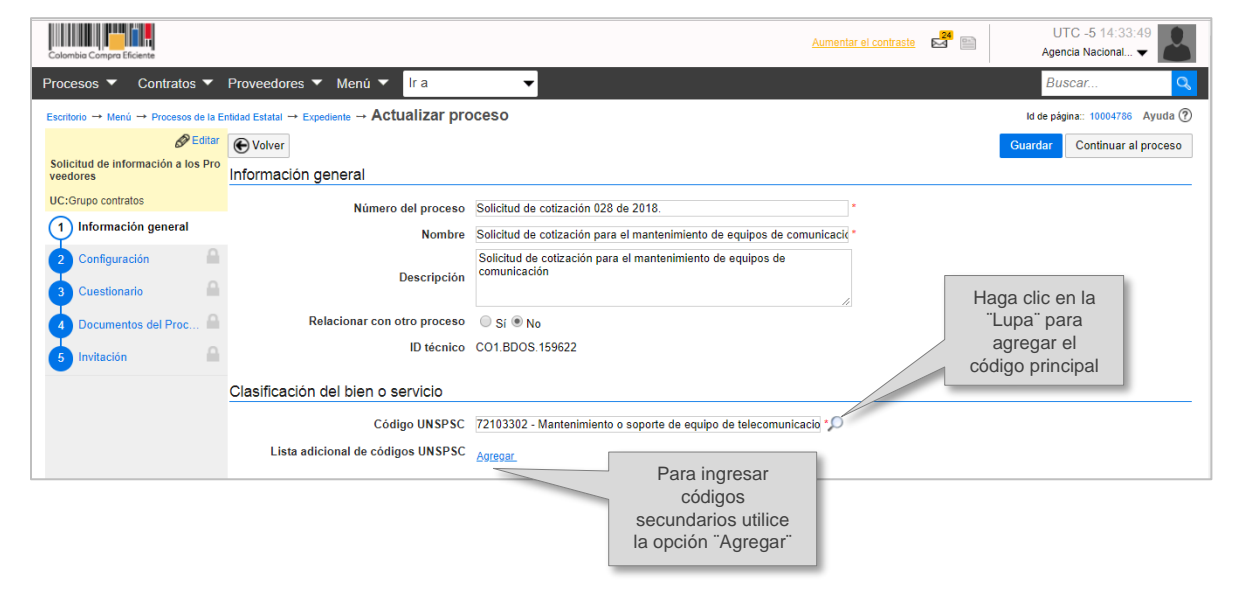

- c. El campo "Plan anual de adquisiciones" es para asociar el proceso de contratación con las adquisiciones del Plan Anual de Adquisiciones de la Entidad Estatal (PAA). Marque "No", pues usted no está haciendo un Proceso de Contratación sino una solicitud de información a Proveedores.
- d. En "Información del contrato" configure la duración estimada que tendrá el contrato para el cual está haciendo esta solicitud de información en días, meses o años.
- e. En "Dirección de notificaciones" hace referencia a la dirección de ejecución del contrato. Por defecto el SECOP II usa la dirección de la Unidad de Contratación (Área de compras) que creo el usuario administrador al configurar la cuenta de la Entidad Estatal en el SECOP II. Si quiere ingresar una dirección diferente quite la marca y modifíquela.
- f. "Documentos internos": Esta opción permite cargar documentos que sean de conocimiento exclusivo para la Entidad, por ejemplo, actas de reunión o instrucciones. Los documentos allí cargados no serán visibles para los Proveedores y ciudadanía en general.
- g. "Configuración del equipo y flujo de aprobación": Esta opción sólo es visible si en la configuración de la cuenta de la Entidad Estatal se activó la opción para trabajar con flujos de aprobación y si existe un equipo de usuarios que debe aprobar actividades concretas para adelantar la Solicitud de Información.

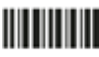

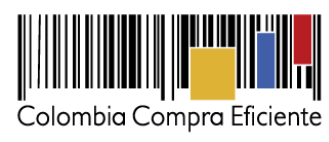

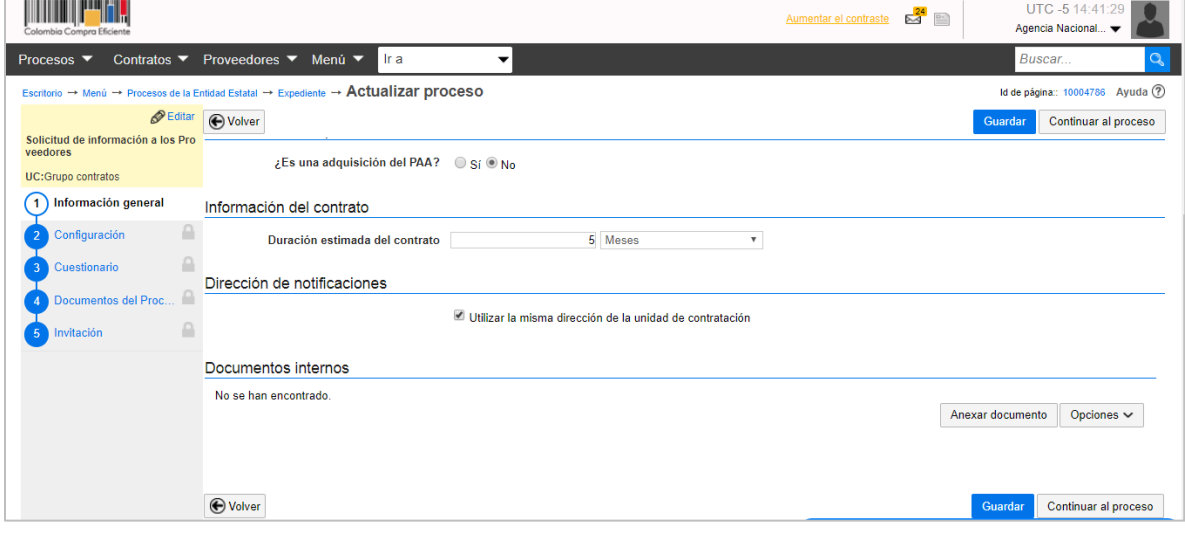

Guarde los cambios y haga clic en "Continuar al Proceso".

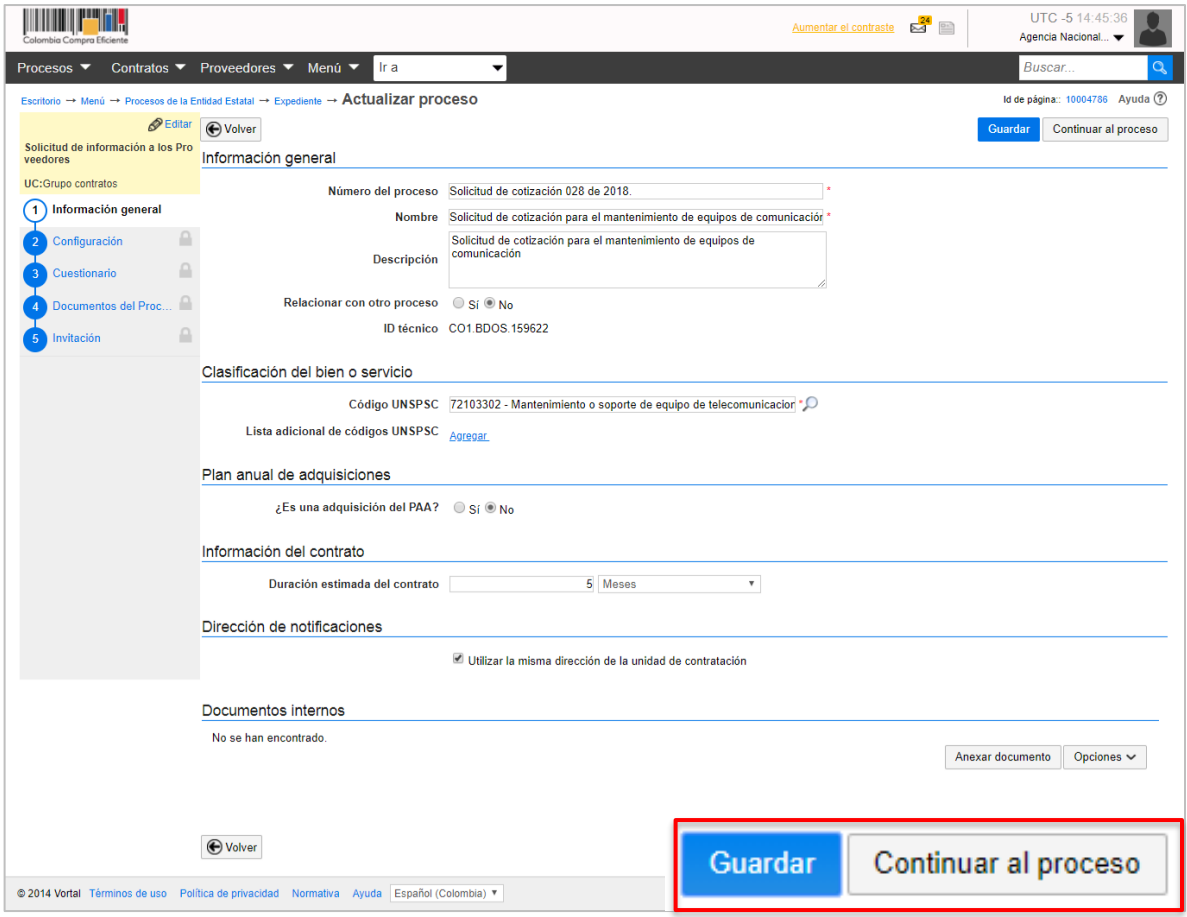

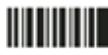

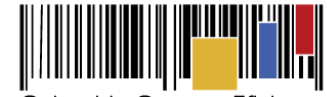

Teniendo en cuenta que este Proceso no está relacionado con el Plan Anual de Adquisiciones, el SECOP II habilita una ventana emergente donde el usuario debe justificar por qué no existe esta relación. Es importante tener en cuenta que, aunque el SECOP II presente alertas relacionadas con las validaciones indicadas antes, estas alertas no bloquean la creación de la solicitud. Es posible continuar editándola, pero usted debe redactar una justificación, recuerde que está creando una solicitud de información a Proveedores. Haga clic en "Si", indique esta situación y haga clic en "Confirmar".

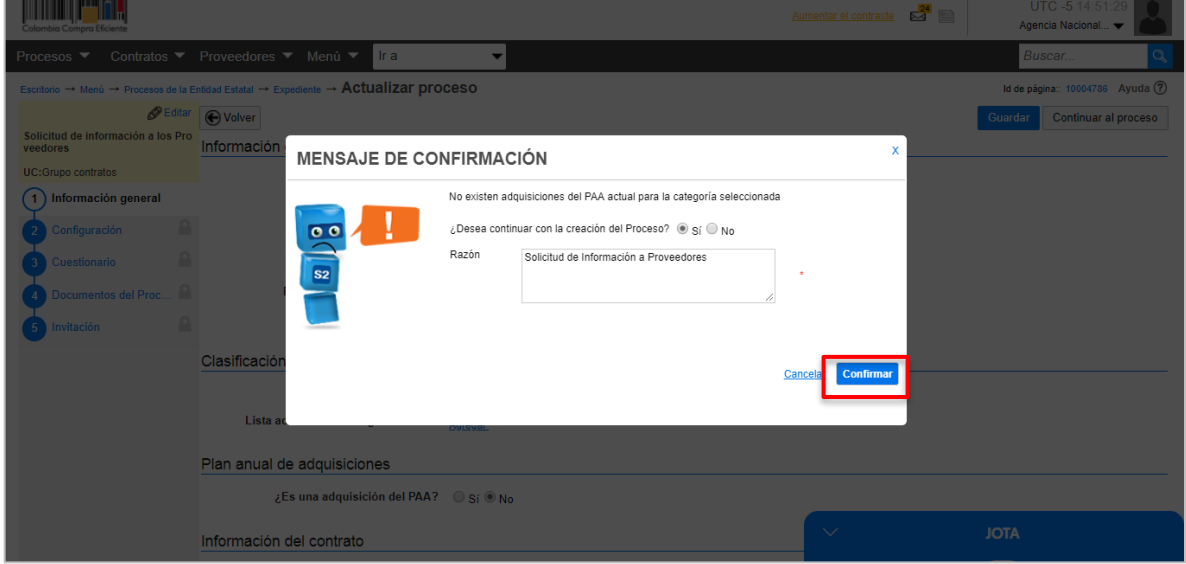

Si la Entidad Estatal definió un flujo de aprobación para la creación del Proceso de Contratación, el SECOP II abre una ventana emergente con el flujo de aprobación para que usted envíe la tarea al para la aprobación del usuario correspondiente. Cuando el aprobador da su autorización, usted puede continuar con el proceso.

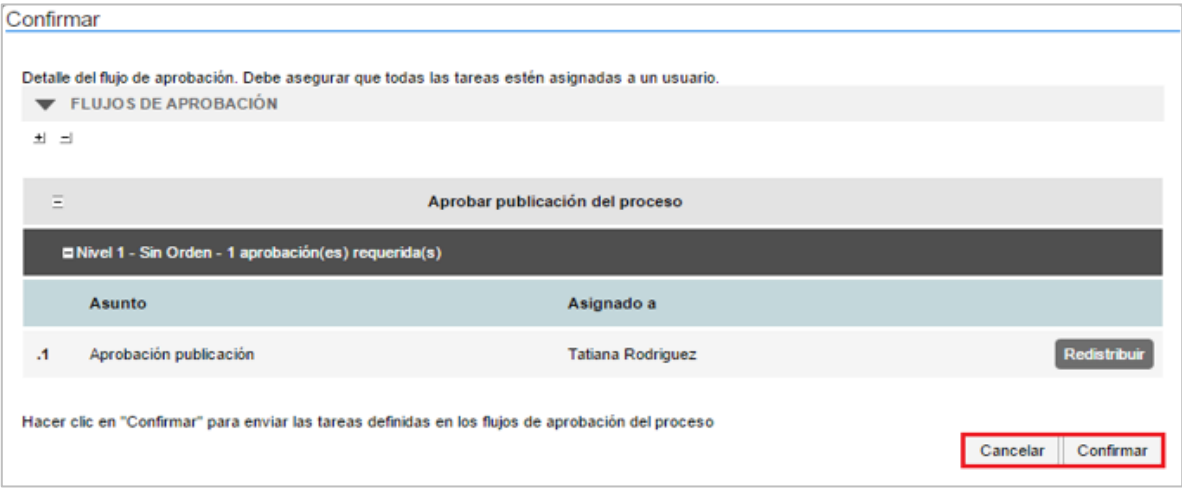

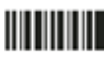

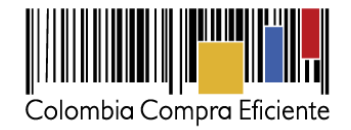

# **2. Configuración**

a. En el "Cronograma". En el cronograma debe diligenciar las fechas de su solicitud de información. Recuerde que el SECOP II es una plataforma en tiempo real y habilita o deshabilita las acciones de los interesados de acuerdo con este cronograma.

Revise con cuidado la "Fecha límite para responder la solicitud de información" pues los interesados no pueden enviar la información con posterioridad a la hora y la fecha señalada. El cronograma debe ser configurado en hora militar

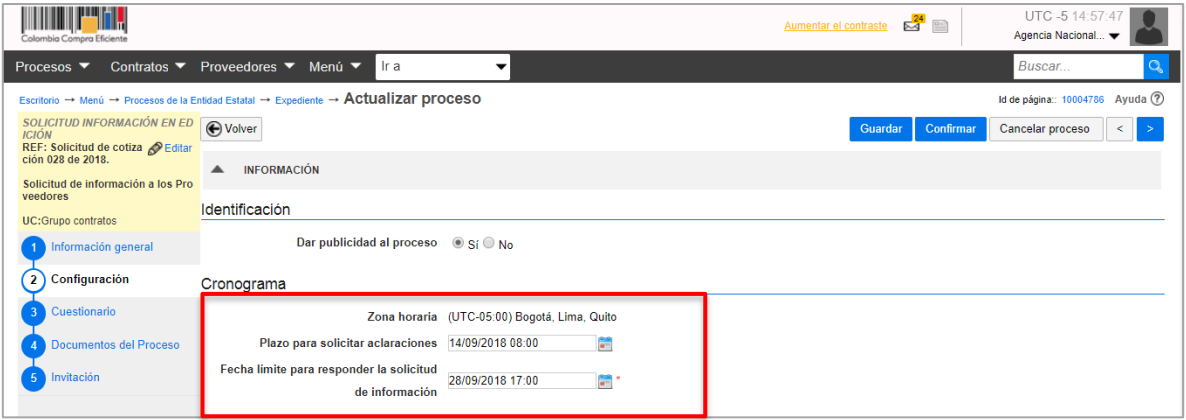

- b. En "Visitas al lugar de ejecución" usted podrá definir si va a permitir que los Proveedores realicen visitas al lugar de ejecución del proceso antes de enviar la información. Cuando marca "Sí", la plataforma le pide establecer una fecha y hora límite para las visitas y habilita un campo de información adicional donde usted podrá estipular cómo quiere que se realicen las visitas (por ejemplo, horarios de atención y protocolos de seguridad).
- c. En "Configuraciones avanzadas", usted puede establecer el número de decimales que debe tener en cuenta el Proveedor en su cotización y si exige muestras.

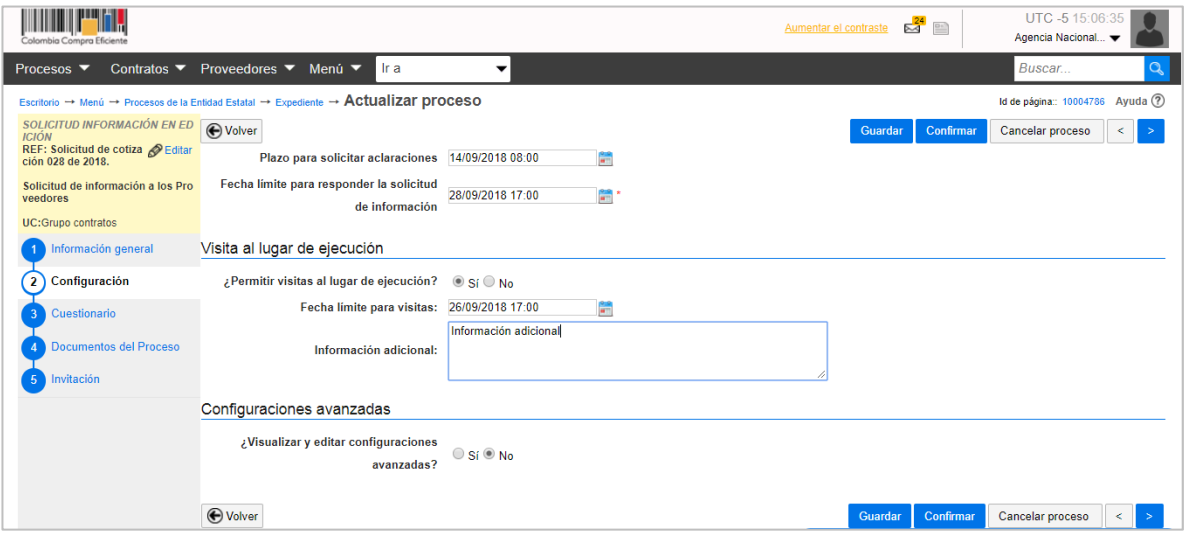

Recuerde hacer clic en "guardar" para continuar con el siguiente formulario.

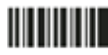

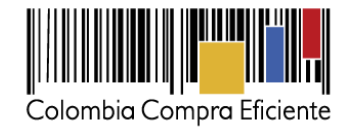

### **3. Cuestionario**

En la sección de "Cuestionario" usted debe indicar la información que considere necesaria para que el Proveedor presente con su cotización. SECOP II permite solicitar documentos al Proveedor o hacer preguntas específicas y agrupar la información que usted está solicitando en secciones.

La plataforma trae por defecto una pregunta llamada "Lista de precios" donde usted debe ingresar los bienes y servicios que va a cotizar. La pregunta tipo "Lista de precios", son tablas con las descripciones, cantidades y precios unitarios estimados de los bienes y servicios que la Entidad Estatal va a cotizar. Posteriormente, cuando el Proveedor vaya a presentar su cotización, indicará el precio unitario de acuerdo con las condiciones solicitadas por la Entidad Estatal.

Para configurar la lista de precios de su proceso de contratación tenga en cuenta que, cuando el número de bienes y servicios a cotizar supere los cien ítems (100), en la pregunta tipo lista de precios solicite a través de "Requerir evidencias" un documento anexo con el detalle de la cotización para cada uno de los bienes y servicios a adquirir; en el título de la pregunta recuerde a los Proveedores diligenciar el formato adicional de la cotización solicitado por la Entidad.

Haga clic en "Editar Pregunta" para modificar el título de la pregunta y comunicarle de manera clara al Proveedor cómo debe cotizar.

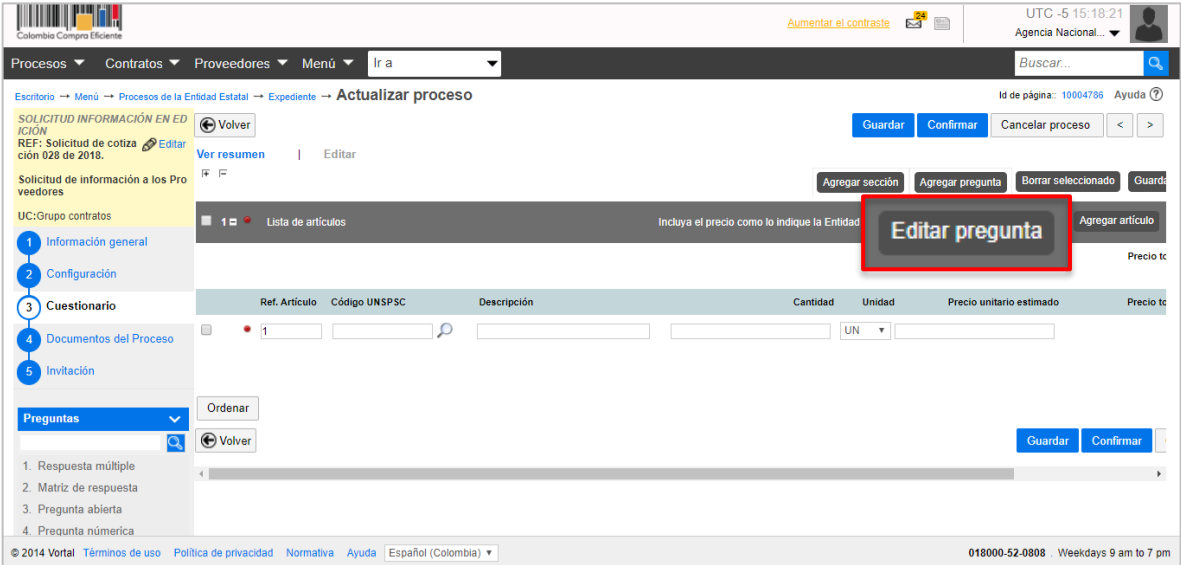

En el campo "Título" indique al Proveedor cómo debe presentar su cotización. Tenga en cuenta que, el SECOP II tomará como valor de la cotización, el precio unitario indicado por el Proveedor en la "Lista de precios". Por tanto, el valor indicado debe incluir los gravámenes correspondientes. Indique si el Proveedor debe presentar evidencia de cotización (se refiere a documentos anexos a cotización).

En el campo, "Esta pregunta cuenta para el valor total de la oferta" indique siempre "SI" para que el valor sea contabilizado por el SECOP II en el total de la cotización. En "Configuración de columnas" seleccione "Valor estimado". Luego haga clic en "Confirmar".

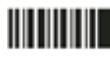

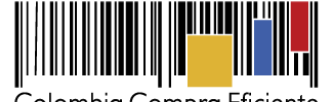

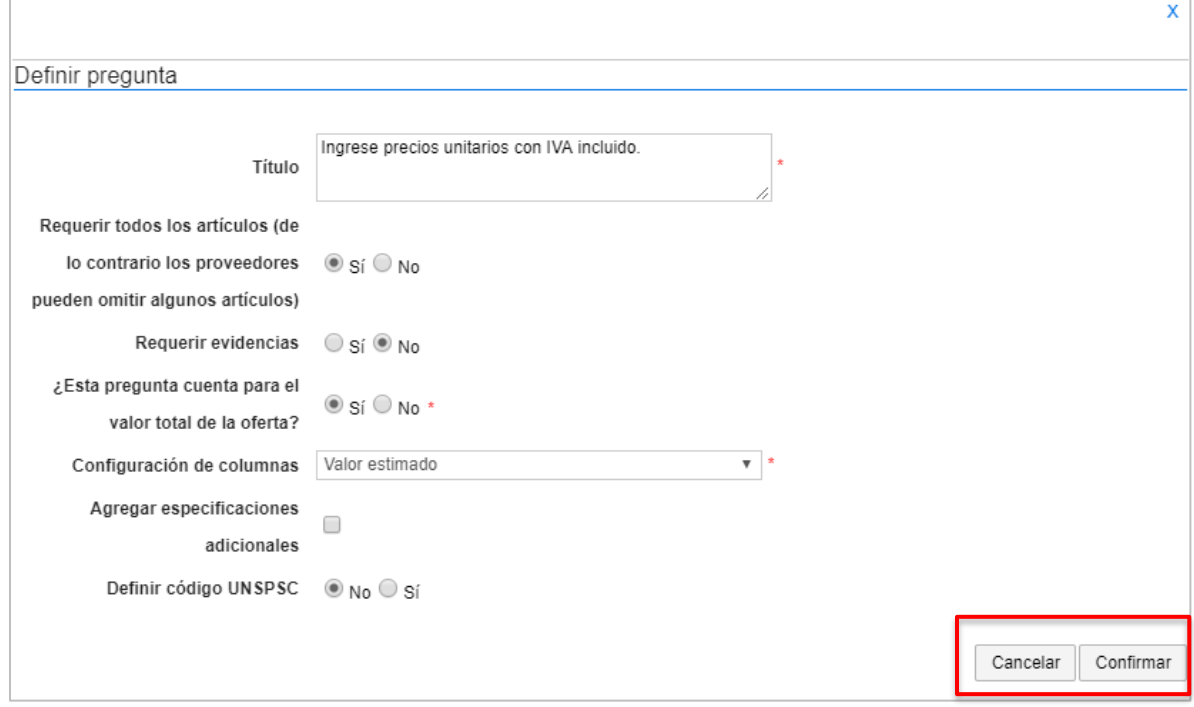

Diligencia la información de los bienes y servicios: referencia del artículo, código del bien o servicio (puede elegirlo en el buscador), cantidad, unidad de medida. Puede dejar sin diligenciar el precio unitario.

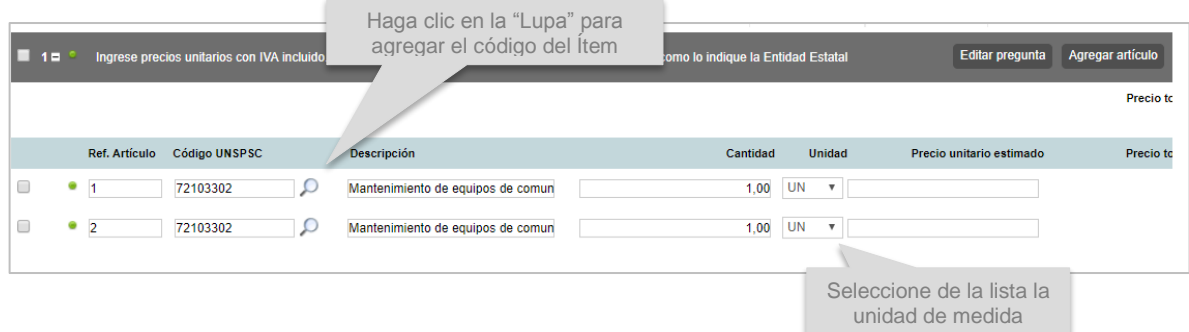

Para la creación de la pregunta tipo lista de precios, el SECOP II habilita máximo veinte (20) líneas para ingresar la información de los bienes o servicios. En todo caso si su solicitud de información requiere más ítems/artículos usted puede agregarlos de forma manual, haciendo clic en "Agregar artículo", o de forma masiva, a través de una plantilla de Excel.

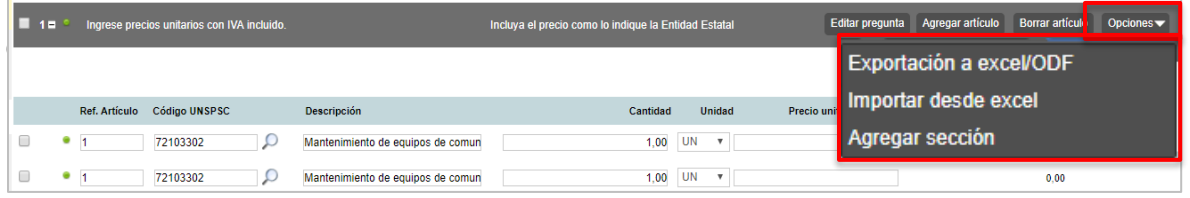

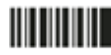

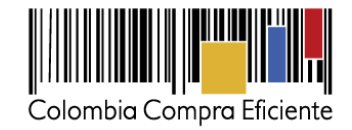

Use la plantilla para diligenciar la información de los bienes o servicios que va a adquirir. Tenga en cuenta que el campo "Nivel" debe permanecer en cero y que no debe modificar la plantilla del Excel incluyendo columnas o fórmulas. Guarde el formato en su computador y nuevamente desde la pregunta lista de precios haga clic en "Opciones", y elija "Importar Excel". Busque la plantilla en su computador, haga clic en "Anexar" y por último en "Cerrar". SECOP II carga al pliego electrónico la información de cada bien o servicio incluido en la plantilla. Recuerde hacer clic en "Guardar".

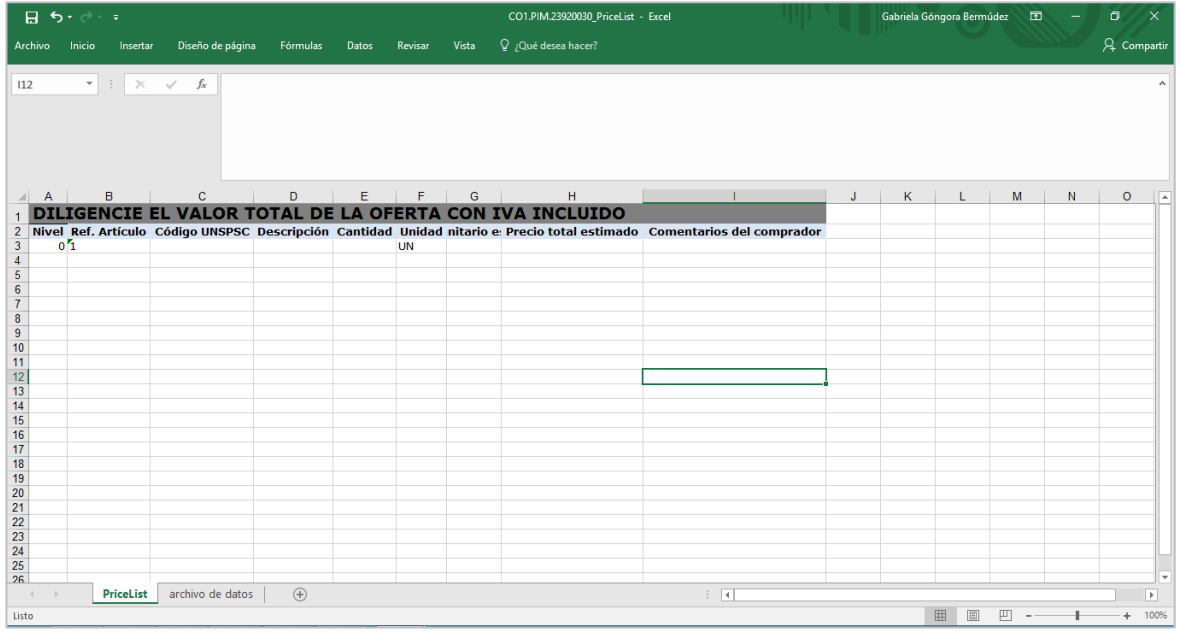

Recuerde que el precio es sólo uno de muchos factores que usted puede analizar para elaborar el estudio del sector. Por eso, el SECOP II le permite agregar diferentes preguntas solicitando información a los Proveedores (por ejemplo, características técnicas, capacidad de la maquinaria, tiempos de entrega, indicadores financieros, etc.) Para solicitar esta información haga clic en "Agregar pregunta".

El tipo de preguntas que incluya depende de la respuesta que busca de los Proveedores. Por ejemplo, puede agregar una pregunta numérica, preguntas lógicas (de SI o NO); preguntas abiertas para que el Proveedor redacte algún texto (usted define el número de caracteres que puede tener la respuesta) o preguntas numéricas. En el campo "Pregunta" incluya el documento o la información a solicitar.

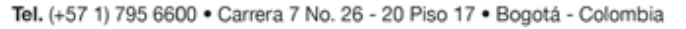

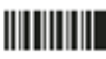

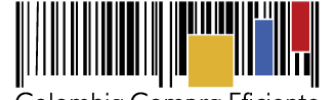

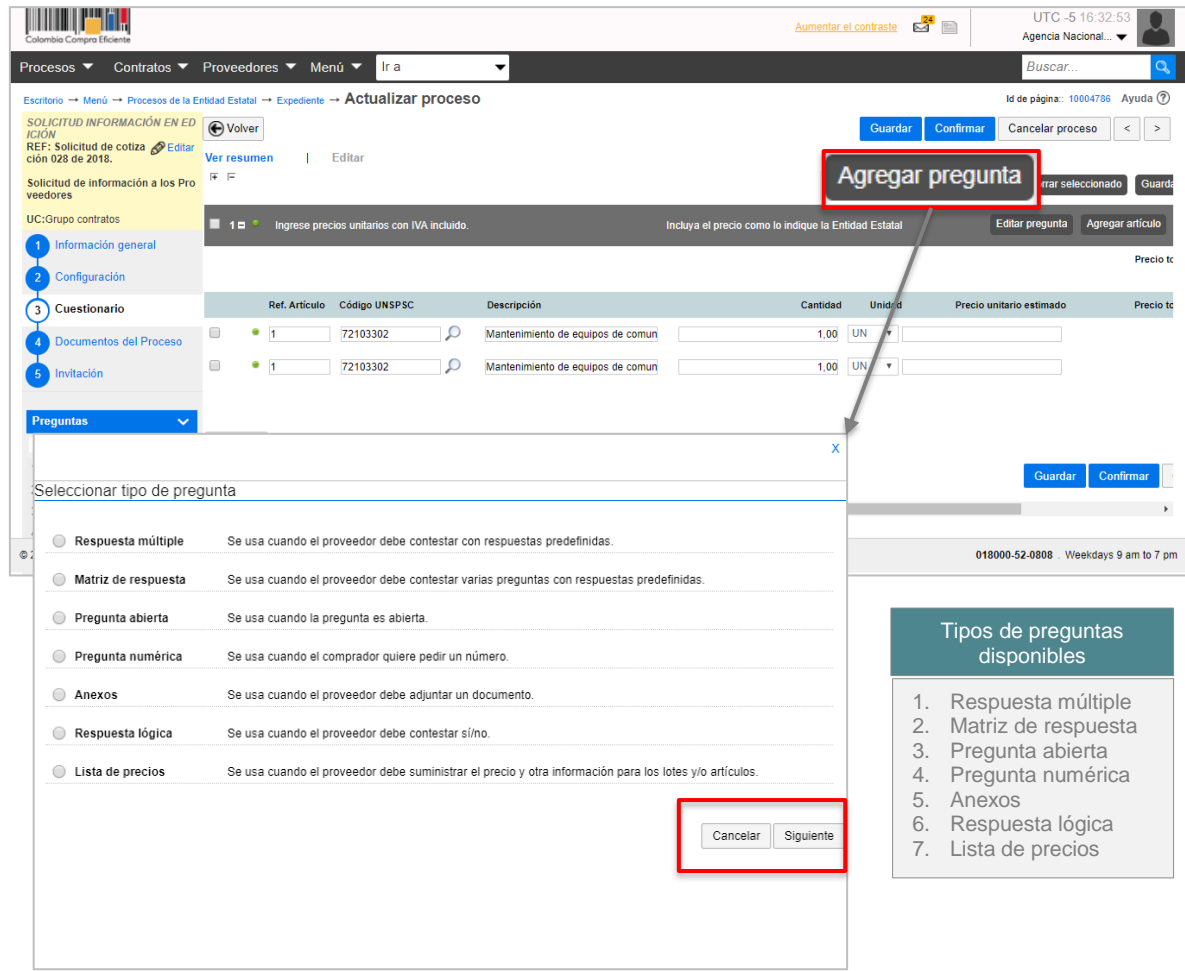

Para cada pregunta usted puede indicar si es obligatoria o no. Cuando el Proveedor diligencie la solicitud de información, el SECOP II sólo le permitirá enviarla hasta que responda todas las preguntas marcadas como obligatorias. Luego, haga clic en "Confirmar". Para cada tipo de pregunta se habilitará una ventana emergente en la cual deberá solicitar la información o documento que los Proveedores deben presentar.

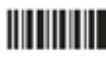

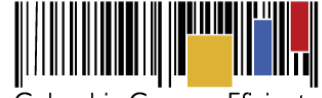

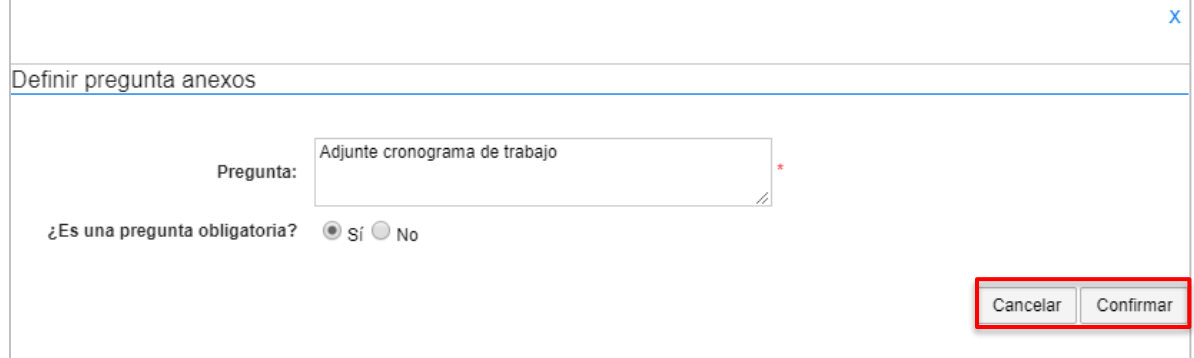

# **4. Documentos del Proceso**

En esta sección usted puede cargar los documentos que complementen la información diligenciada en otras secciones de la invitación como fichas técnicas o formatos que tenga que diligenciar el Proveedor.

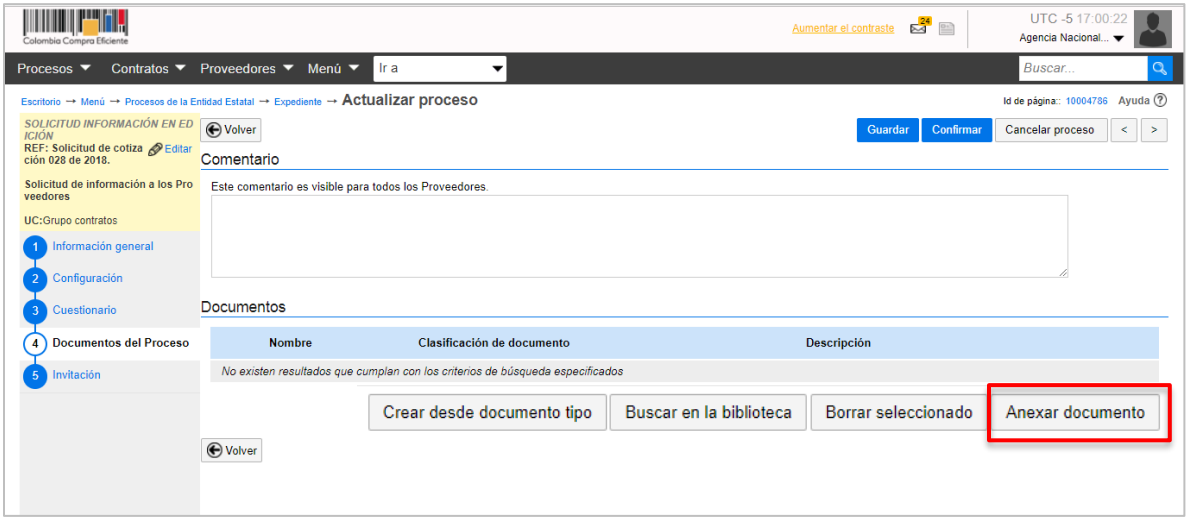

Para cargar los documentos haga clic en "Anexar documento" y seleccione los documentos. Puede ingresar tantos documentos como quiera. Posteriormente haga clic en "Anexar" y luego en "Cerrar".

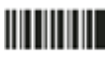

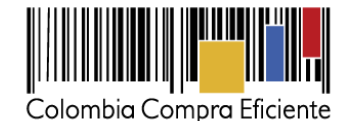

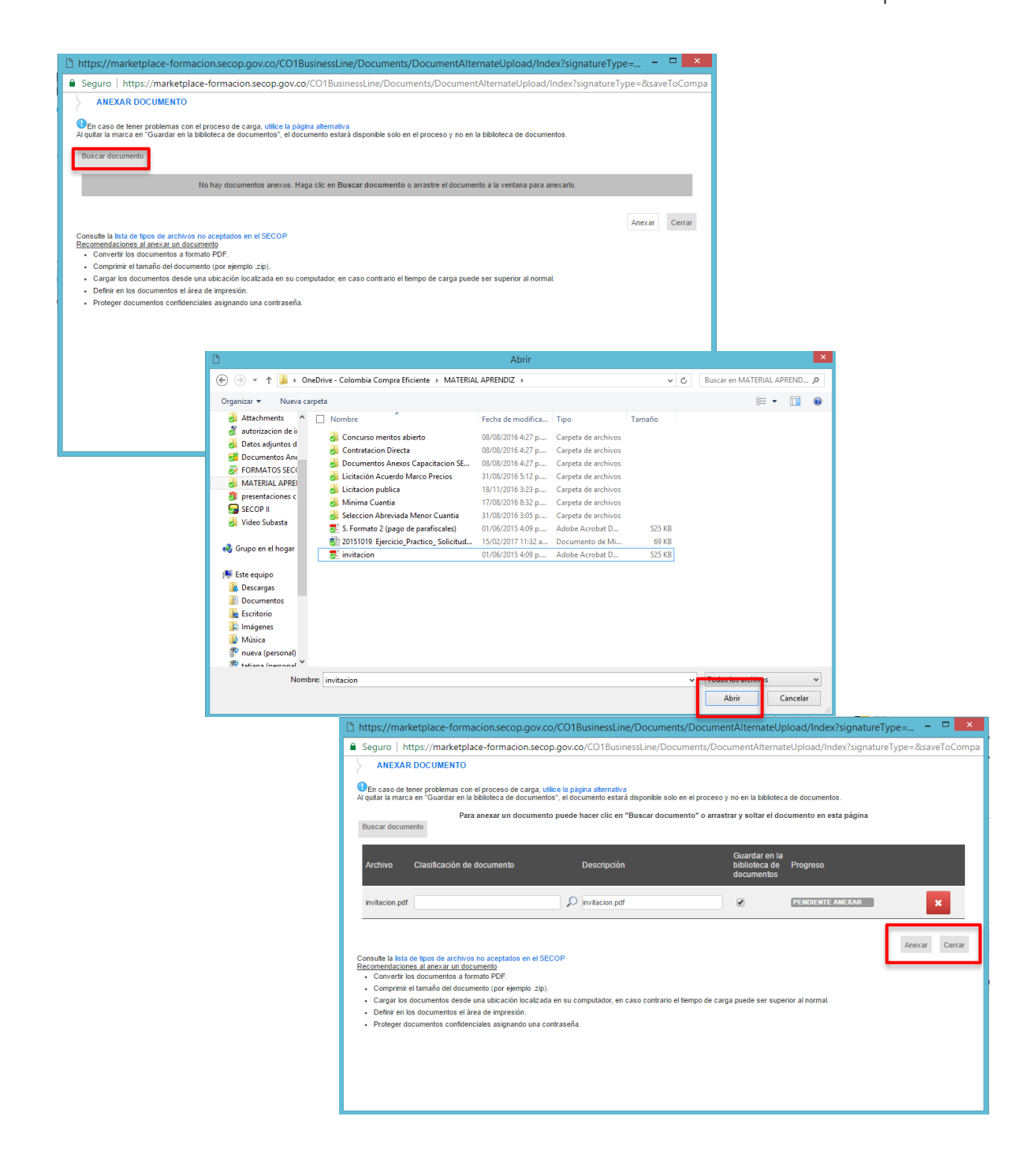

Tel. (+57 1) 795 6600 · Carrera 7 No. 26 - 20 Piso 17 · Bogotá - Colombia

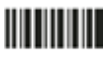

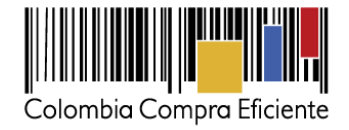

### **5. Invitación**

En esta sección usted debe indicar a cuáles Proveedores enviará la solicitud de información. Por defecto el SECOP II trae los Proveedores registrados con los códigos de Naciones Unidas con los que usted clasificó los bienes y servicios a cotizar en la solicitud de información.

Usted puede enviar la solicitud a más Proveedores que no aparezcan en la lista. Para ello, haga clic en "+ Buscar", retire el código de las Naciones Unidas de la búsqueda y diligencie el nombre o NIT del Proveedor invitado. Usted puede retirar Proveedores de la invitación seleccionándolos y haciendo clic en "Retirar proveedores". Los Proveedores invitados recibirán un correo electrónico con la invitación, así como una notificación a su cuenta del SECOP II.

Tenga en cuenta que la solicitud de información es pública y cualquier Proveedor registrado en el SECOP II podrá enviarle una respuesta así usted no lo haya invitado. Esto es para promover la competencia en los Procesos de Contratación.

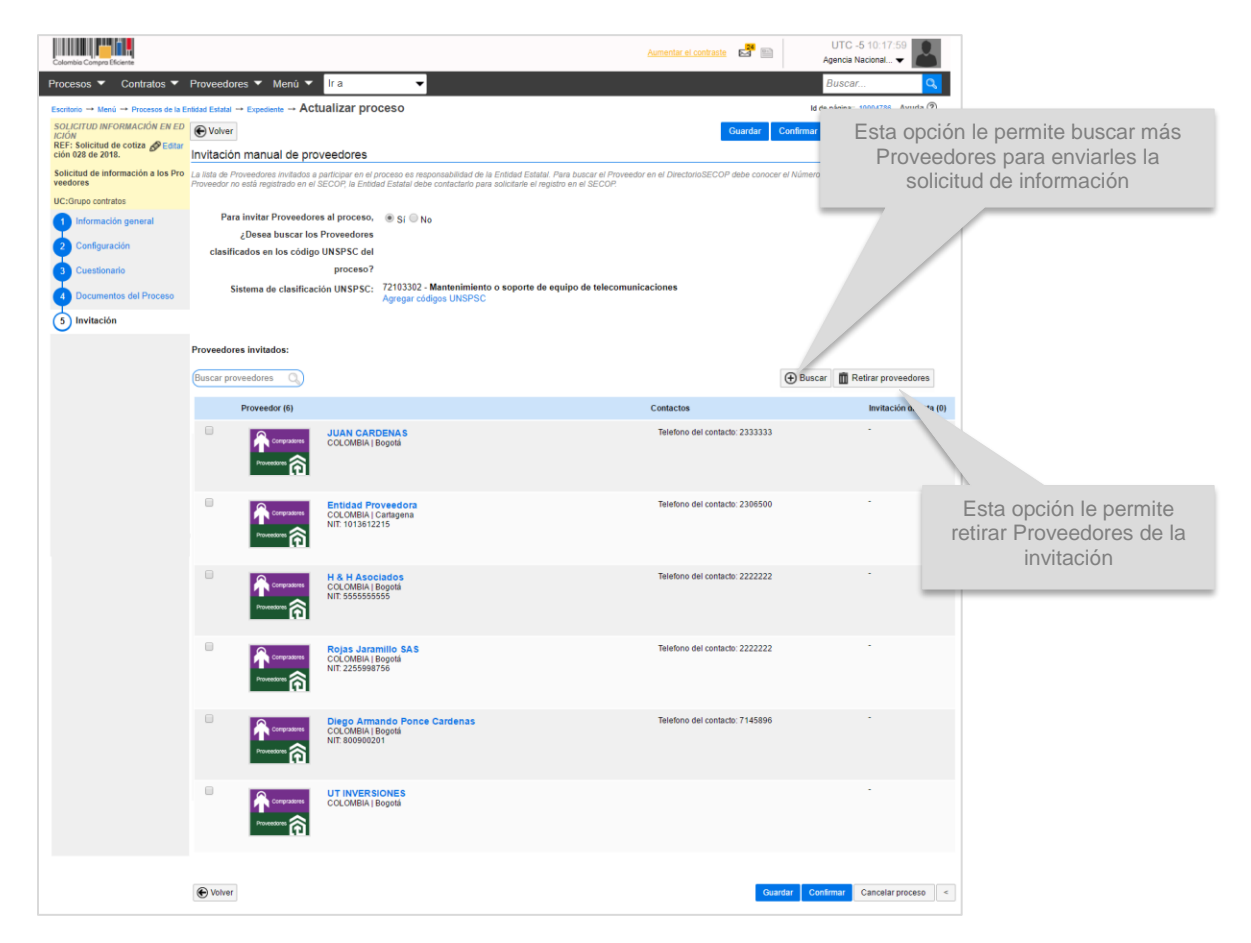

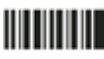

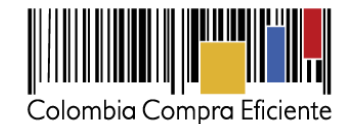

# <span id="page-15-0"></span>**III. Publicar la solicitud de información**

Debe publicar la solicitud de información para que el SECOP II la envíe a los Proveedores invitados y pueda ser consultada por cualquier interesado. Haga clic en "Confirmar". Si la Entidad configuró flujos de aprobación, debe esperar que el usuario aprobador autorice la publicación y luego hacer clic en "Publicar".

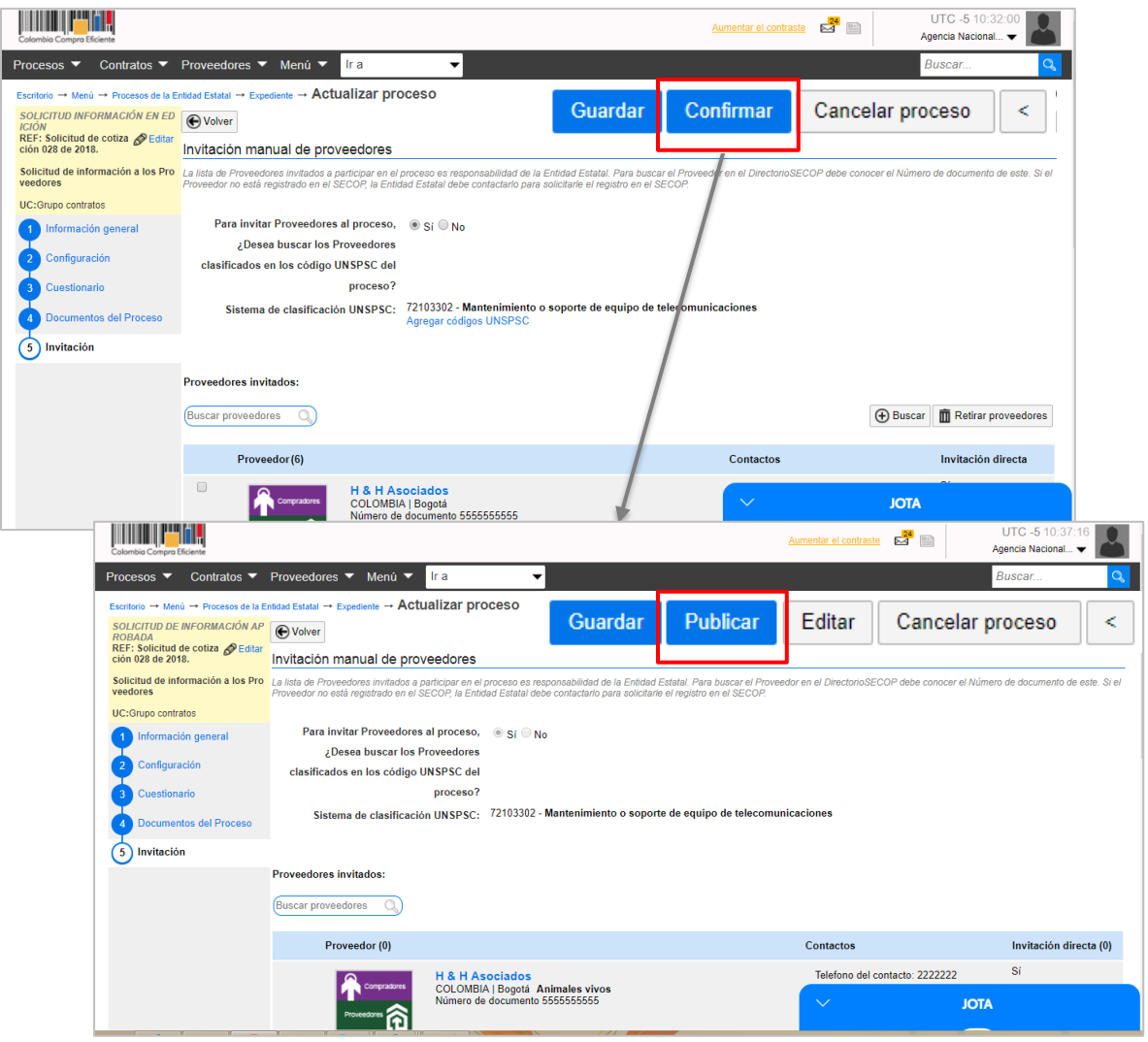

Cuando usted publica la solicitud de información, el SECOP II habilita un cronómetro en cuenta regresiva para que los Proveedores presenten sus cotizaciones.

Tel. (+57 1) 795 6600 · Carrera 7 No. 26 - 20 Piso 17 · Bogotá - Colombia

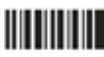

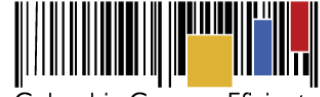

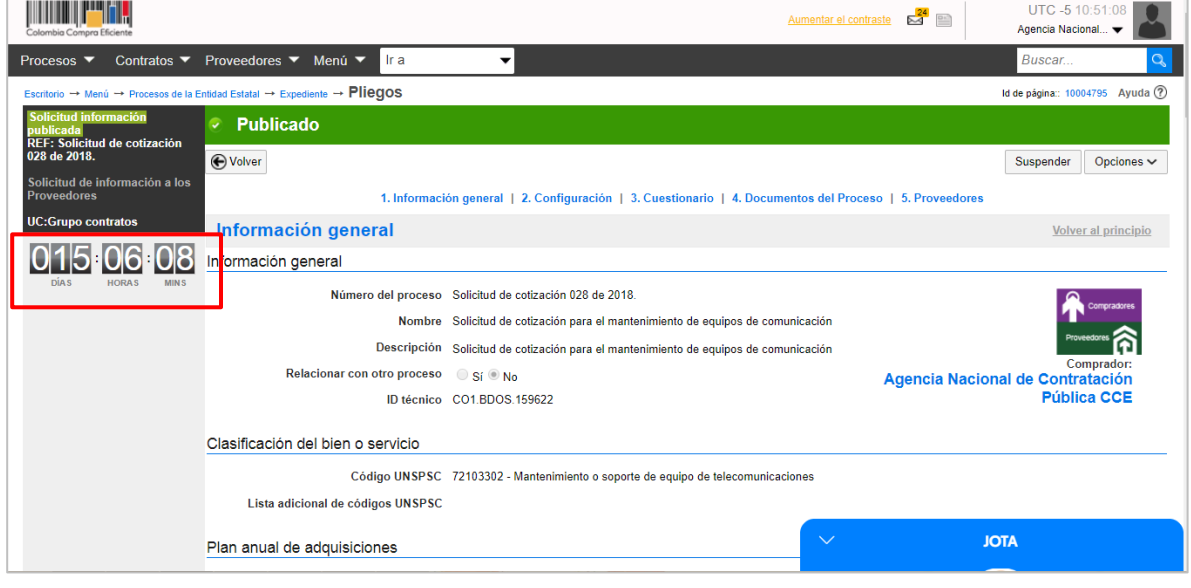

# <span id="page-16-0"></span>**IV. Área de trabajo**

Una vez publicada la solicitud de información, haga clic en "Volver". El SECOP II habilita un área de trabajo para el proceso, en la que encuentra las funcionalidades necesarias para adelantar la solicitud de información e interactuar con los Proveedores en las diferentes fases.

Las funcionalidades más importantes:

- **1. Detalle del proceso:** en esta sección el SECOP II permite consultar los datos básicos del proceso. El botón "Ver pliegos" (es un botón transversal del SECOP II, pero entendemos que la solicitud de información no es un pliego de condiciones) le permite consultar la solicitud de información, donde aparece una gráfica de cuántos fueron invitados y cuántos indicaron que están interesados en participar.
- **2. Lista de ofertas:** En esta sección aparecen las cotizaciones recibidas. El SECOP II muestra un cronómetro que indica el tiempo que resta para el envío de la información por parte de los Proveedores. Puede consultar la información enviada por cada Proveedor en el momento en que éste la envía.
- **3. Evaluación económica:** Esta opción le permite crear un análisis comparativo de las cotizaciones recibidas.
- **4. Observaciones:** En esta sección usted recibe y contesta comentarios o preguntas que puedan hacer los Proveedores a la solicitud de información. El envío de observaciones se deshabilita para los Proveedores una vez se cumple la fecha límite establecida por la Entidad Estatal en el cronograma.
- **5. Mensajes:** Desde esta sección la Entidad puede recibir mensajes de los Proveedores y responderlos, así como enviar mensajes a todos los Proponentes o a uno de ellos. Usted puede consultar la fecha y hora de envío o recibo de cada mensaje. En "Ver más" accede a la lista completa de mensajes.
- **6. Modificaciones y adendas:** Esta funcionalidad permite modificar la solicitud de información
- **7. Proveedores interesados:** El SECOP II muestra la lista de Proveedores que se suscribieron a la solicitud de información. La funcionalidad de suscripción es una opción que le permite a los Proveedores indicar que quieren recibir información sobre una oportunidad de negocio.

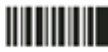

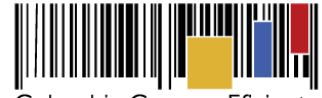

Esto no es una manifestación de interés formal ni los obliga a presentar información, pero sí le brinda a la Entidad Estatal la posibilidad de conocer qué Proveedores se encuentran interesados

**8. Eventos del proceso:** En esta sección encuentra el historial de las acciones que han ejecutado los Proveedores y las Entidad en la solicitud de información.

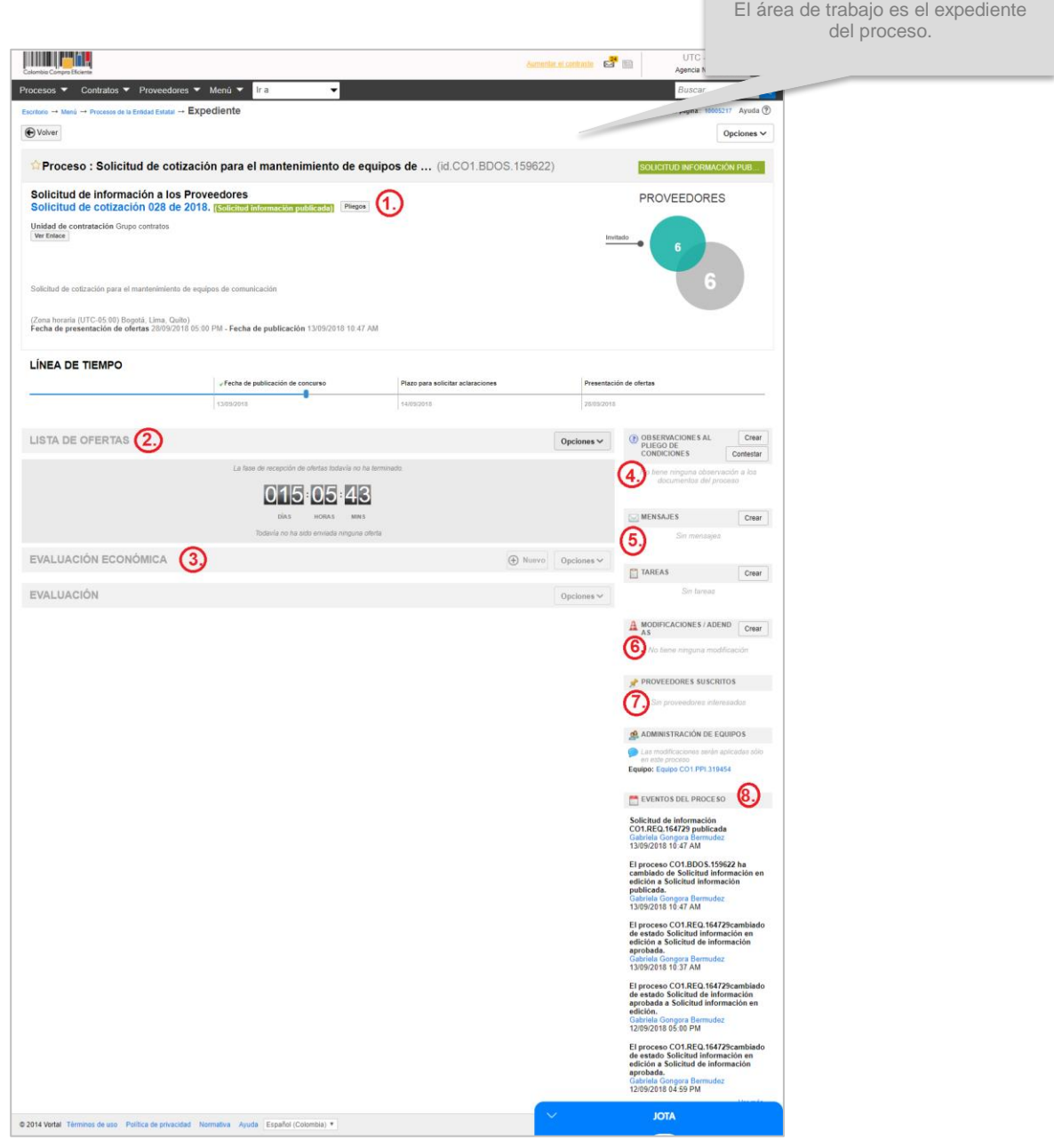

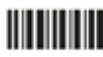

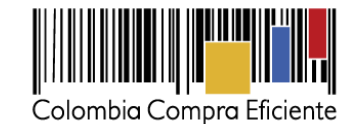

Siempre que quiera ir al área de trabajo del Proceso, haga clic en "Expediente".

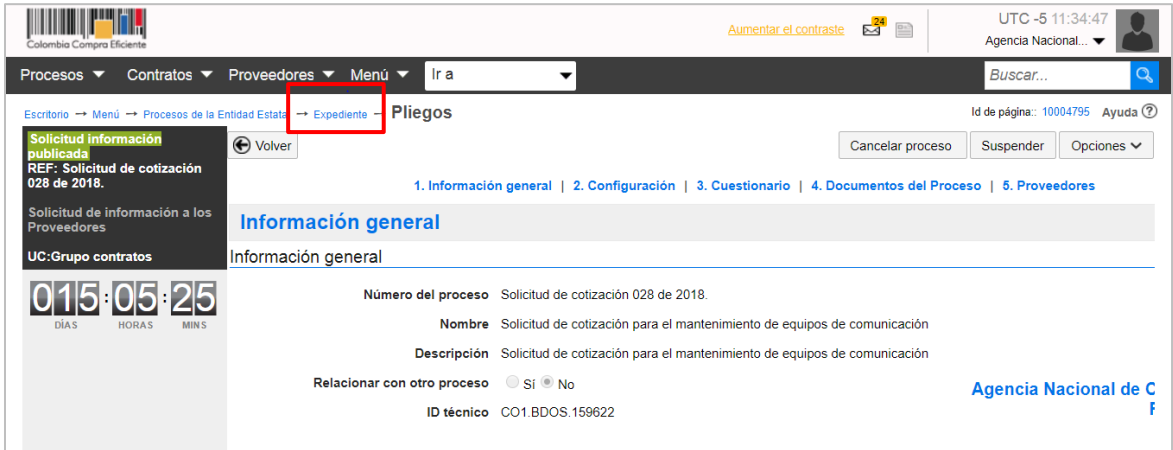

**NOTA:** En el detalle del proceso encuentra la opción "Ver enlace". Para compartir el expediente electrónico de la solicitud de información debe seleccionar el enlace, copiar y después pegar en la herramienta donde va a transmitir la información.

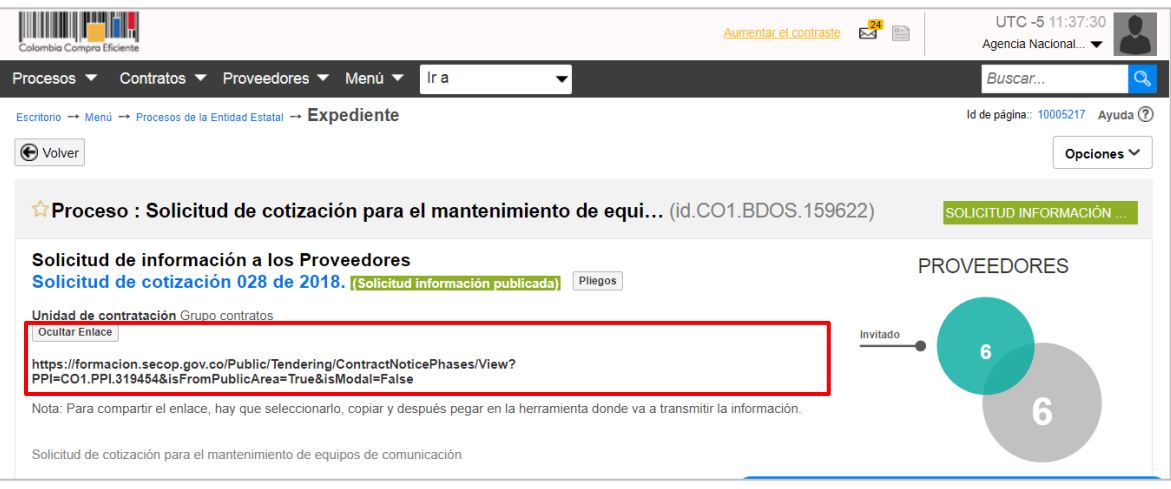

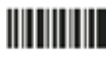

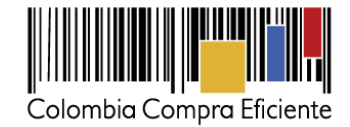

## **B. Revisar respuestas a la solicitud**

#### <span id="page-19-0"></span>**I. Revisar las respuestas a la solicitud**

El SECOP II le permite a la Entidad Estatal revisar las respuestas enviadas por los Proveedores justo cuando ellos las envían. No es necesario esperar un tiempo de "apertura" pues es una solicitud de información y no un Proceso de Contratación.

Para consultar las respuestas del Proveedor, vaya a la sección "Lista de ofertas" (el término es un botón transversal del SECOP II pero entendemos que lo recibido no es una oferta) y haga clic en la referencia correspondiente.

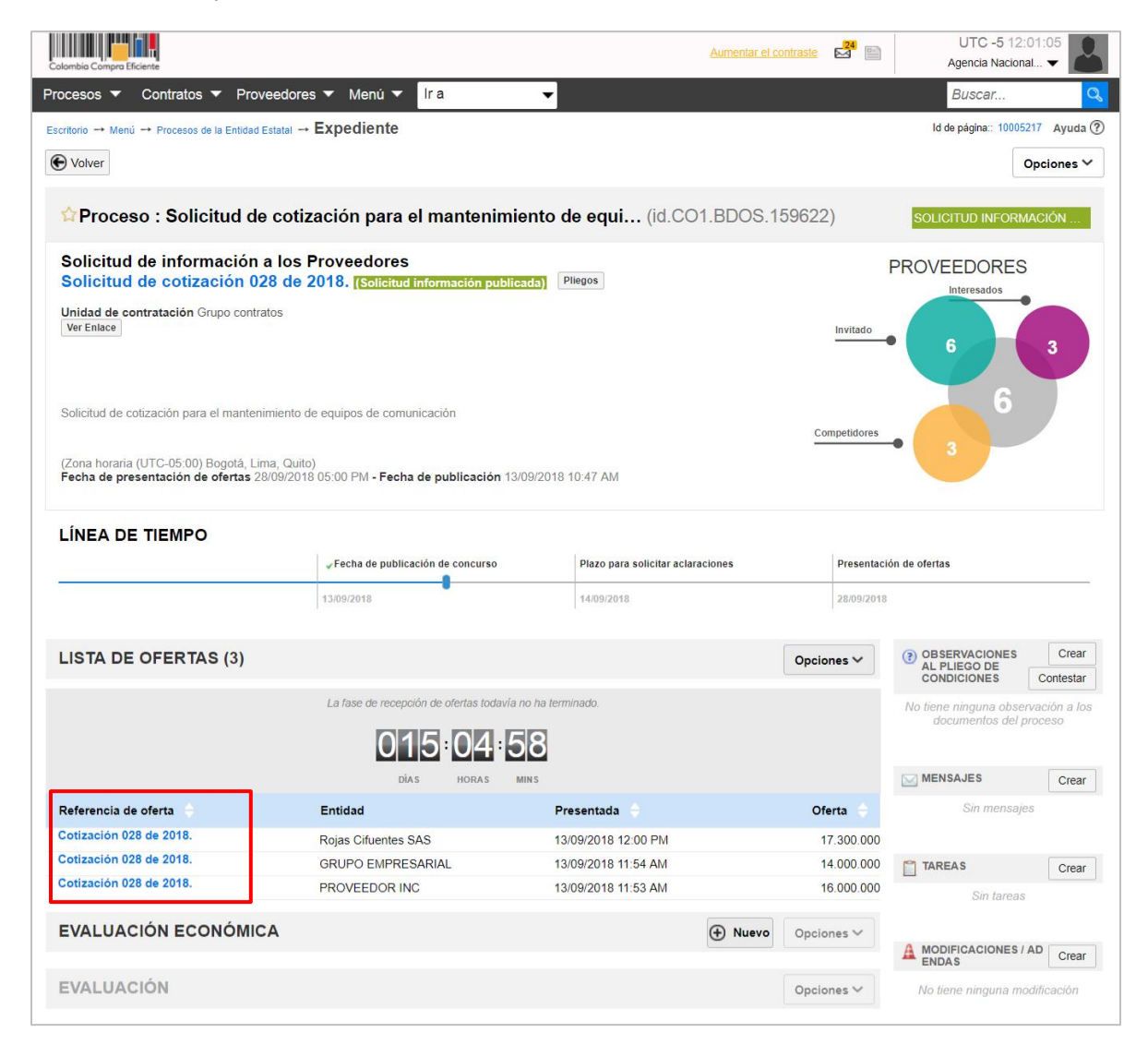

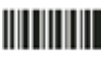

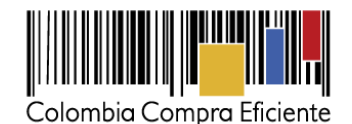

**TIME PAR** Perfil del Proveedor en SECOP II. Información general Acceda haciendo clic en el nombre y Nombre de la oferta Cotización 028 de 2018. consulte en línea el RUP y el Número del proceso Solicitud de cotización 028 de 2018 certificado de existencia y Tipo Total representación legal Estado Inform **PROVEEDOR INC** Proveedor ro de documento 87943411 ଲି Respo obres Fecha y hora de entrega Nombre del sobre Situación de llegada Estado Oferta de estimación Dentro del plazo Abierto 15 minutos de tiempo transcurrido (13/09/2018 11:53:03 AM(UTC-05:00) Responsable Carolina E **Cuestionario** io como lo indique<br>la Entidad Estatal  $0.00$ Ref. Articulo Código UNSPS omo lo indiqu<mark>e</mark><br>Infidad Estatal 0,00 UN 72103302 iento de eq  $1,00$  $_{\text{UN}}$ 7.000.000,00  $0,00$ 7.000.000,00 2 **O** Adjunte cronograma de trabajo Esta pre los (Adjunte cronograma de trabajo) te debe anexar estos do s en su oferta en la pregunta 'Adjunte c ograma de trabajo **Anexos** Anexos Nombre del document Solicitud de confidencialidad Confidencial  $\mu$ Sobre único (PDF)  $\bar{\text{No}}$ Descargar Detaile  $\qquad \qquad \Box$  $\Box$ 16. Anexo.pdf  $\Box$ **No**  $\qquad \qquad \Box$ Descargar seleccionados Descargar todos

El SECOP II le muestra la información de la solicitud en tres secciones:

- **1. Información general:** En esta sección puede consultar la información básica de la cotización; estado, fecha de presentación, nombre del Proveedor, e identificación de la solicitud de información y el responsable del Proveedor
- **2. Cuestionario:** En esta sección puede consultar las respuestas del Proveedor a las preguntas incluidas por la Entidad Estatal.
- **3. Anexos:** En esta sección puede consultar los documentos presentados por el Proveedor como respuestas a las preguntas "Tipo anexo" del cuestionario.

Tel. (+57 1) 795 6600 · Carrera 7 No. 26 - 20 Piso 17 · Bogotá - Colombia

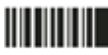

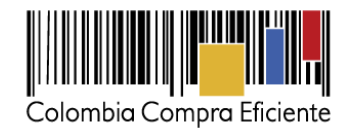

### <span id="page-21-0"></span>**II. Modificar la solicitud de información**

Si la Entidad Estatal quiere hacer modificaciones a la solicitud de información, debe ingresar a "Modificaciones/Adendas" en el área de trabajo del Proceso. Haga clic en "Crear" y escoja de la lista la opción que más se ajuste a la modificación que desea realizar. Tenga en cuenta que en una misma adenda puede modificar varias secciones del pliego de condiciones.

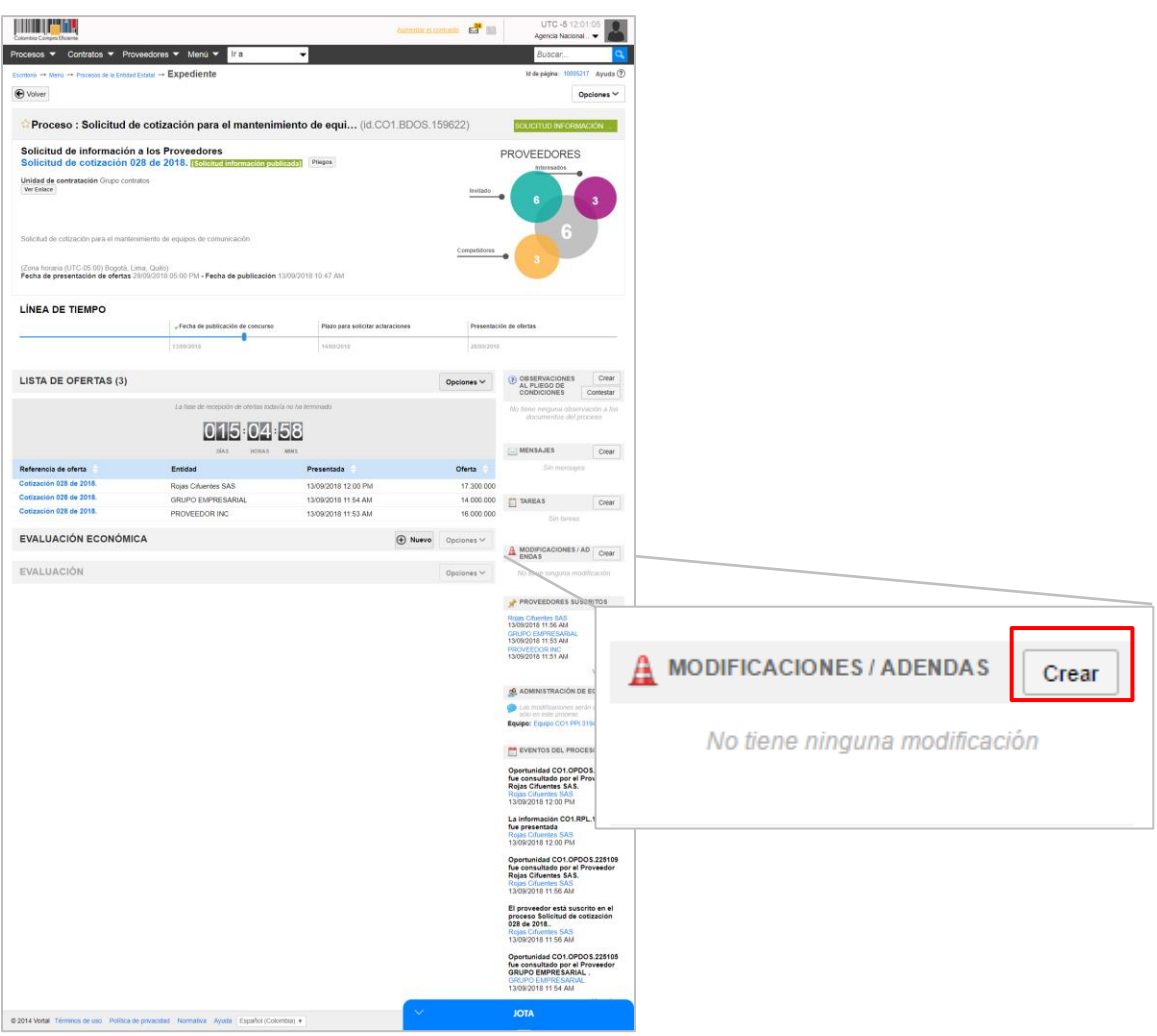

Por ejemplo, si requiere ampliar el plazo de respuesta de los Proveedores a la solicitud de información. escoja la opción "Editar información general" que permite modificar el cronograma.

Tel. (+57 1) 795 6600 · Carrera 7 No. 26 - 20 Piso 17 · Bogotá - Colombia

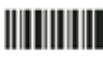

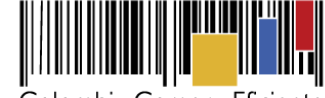

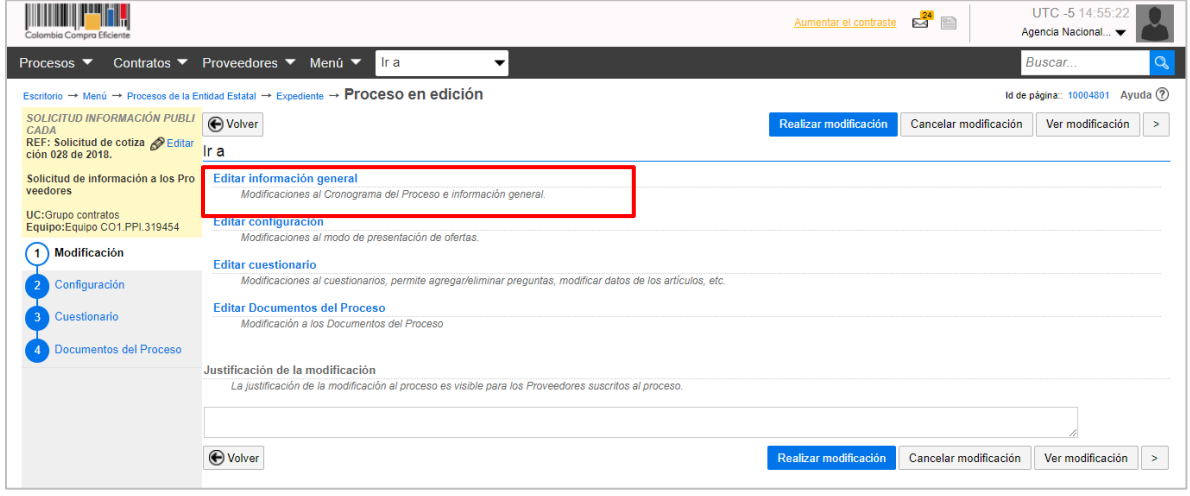

Modifique las fechas y haga clic en "Confirmar". Recuerde que puede modificar varias secciones de la invitación, por lo que también puede ingresar a la sección de cuestionario para incluir preguntas o editar las que ya ingresó.

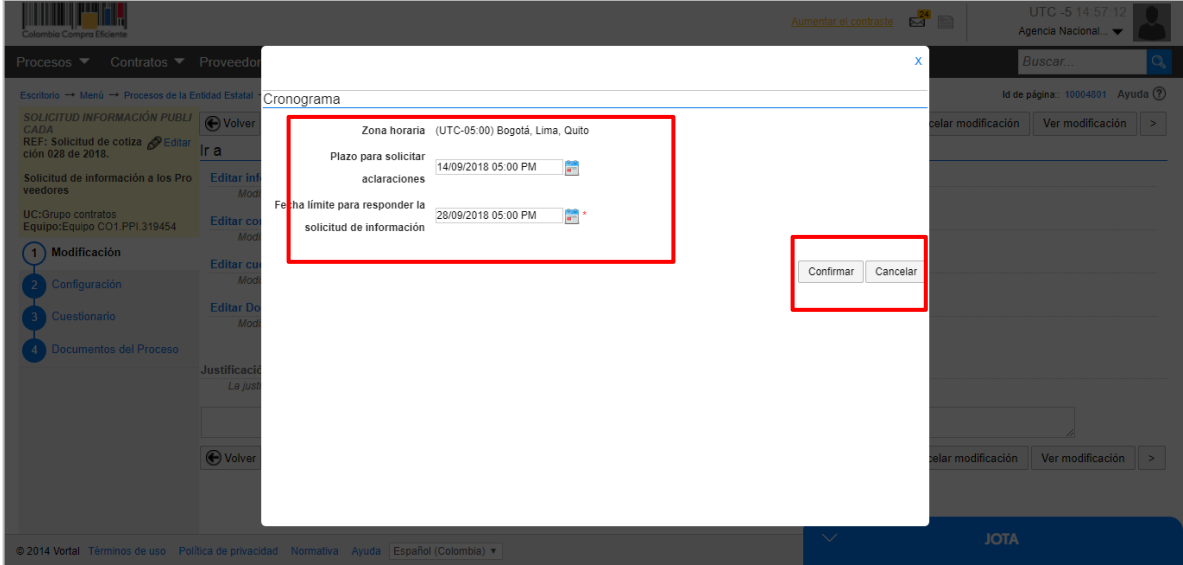

Redacte una justificación y haga clic en "Realizar modificación".

Tel. (+57 1) 795 6600 · Carrera 7 No. 26 - 20 Piso 17 · Bogotá - Colombia

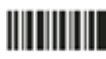

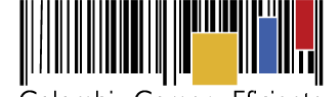

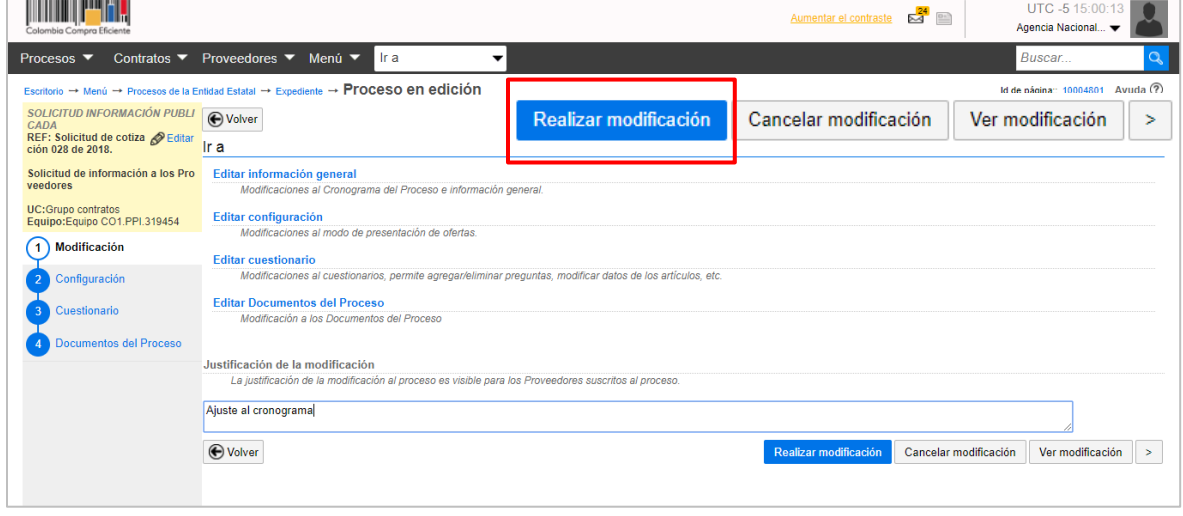

Si la Entidad Estatal configuró flujos de aprobación, usted debe esperar que el usuario aprobador autorice la publicación y luego hacer clic en "Aplicar modificación" para publicar los ajustes. El SECOP II aplica los cambios en una nueva versión de la solicitud de información.

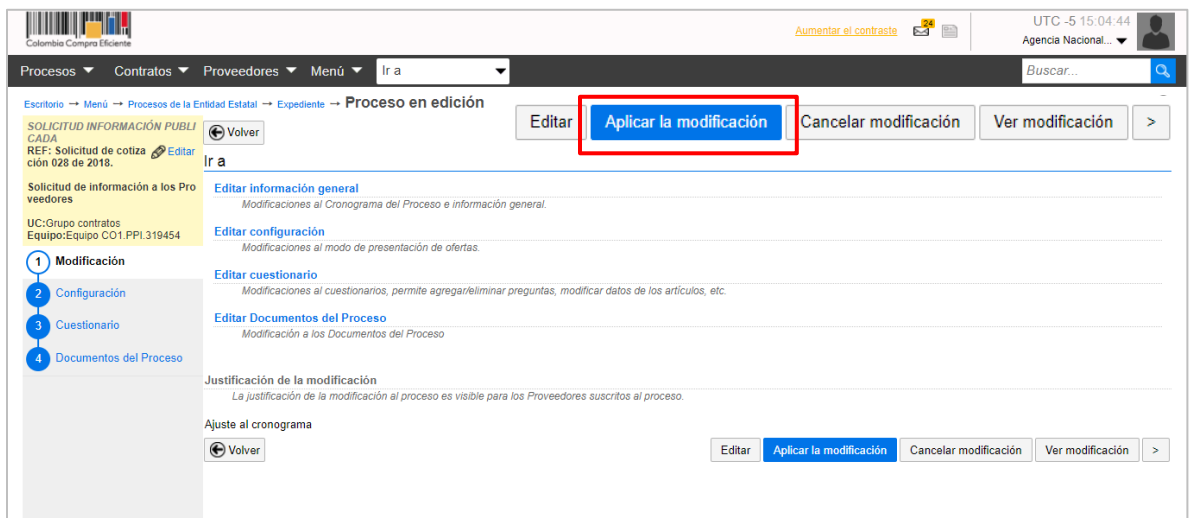

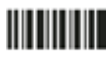

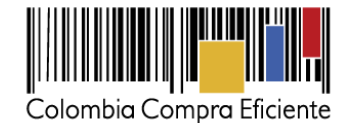

#### <span id="page-24-0"></span>**III. Analizar las cotizaciones**

Cuando se cumple el tiempo límite para el envío de respuestas a la solicitud de información, la Entidad Estatal puede crear un análisis comparativo de precios desde el área de trabajo. Haga clic en "Nuevo" en la sección de "Evaluación económica".

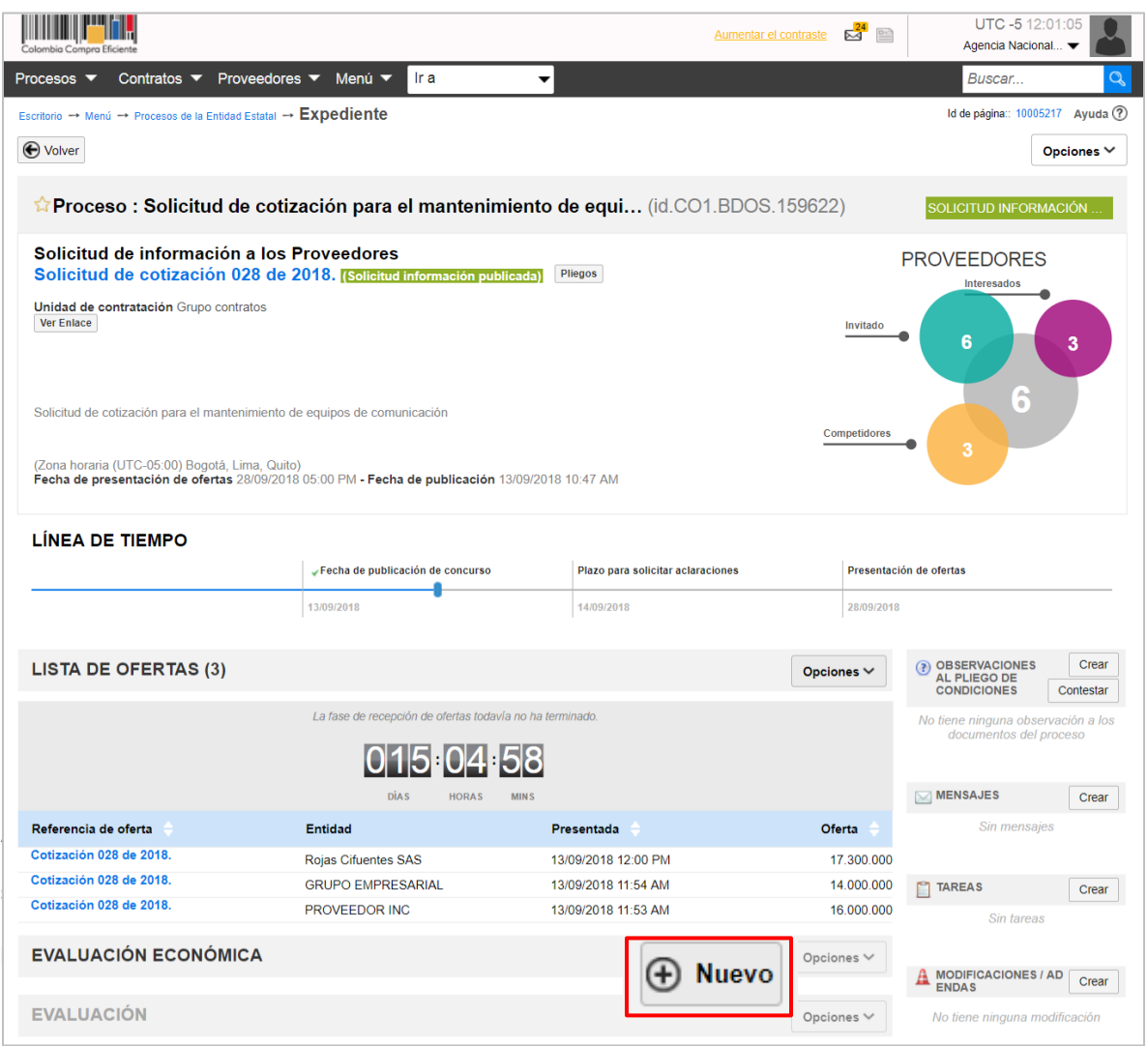

SECOP II, compara el precio de cada ítem requerido en la solicitud de información.

Tel. (+57 1) 795 6600 · Carrera 7 No. 26 - 20 Piso 17 · Bogotá - Colombia

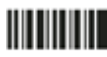

**Fecha de actualización: 21 de agosto de 2019** 

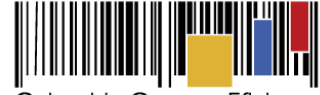

Colombia Compra Eficiente

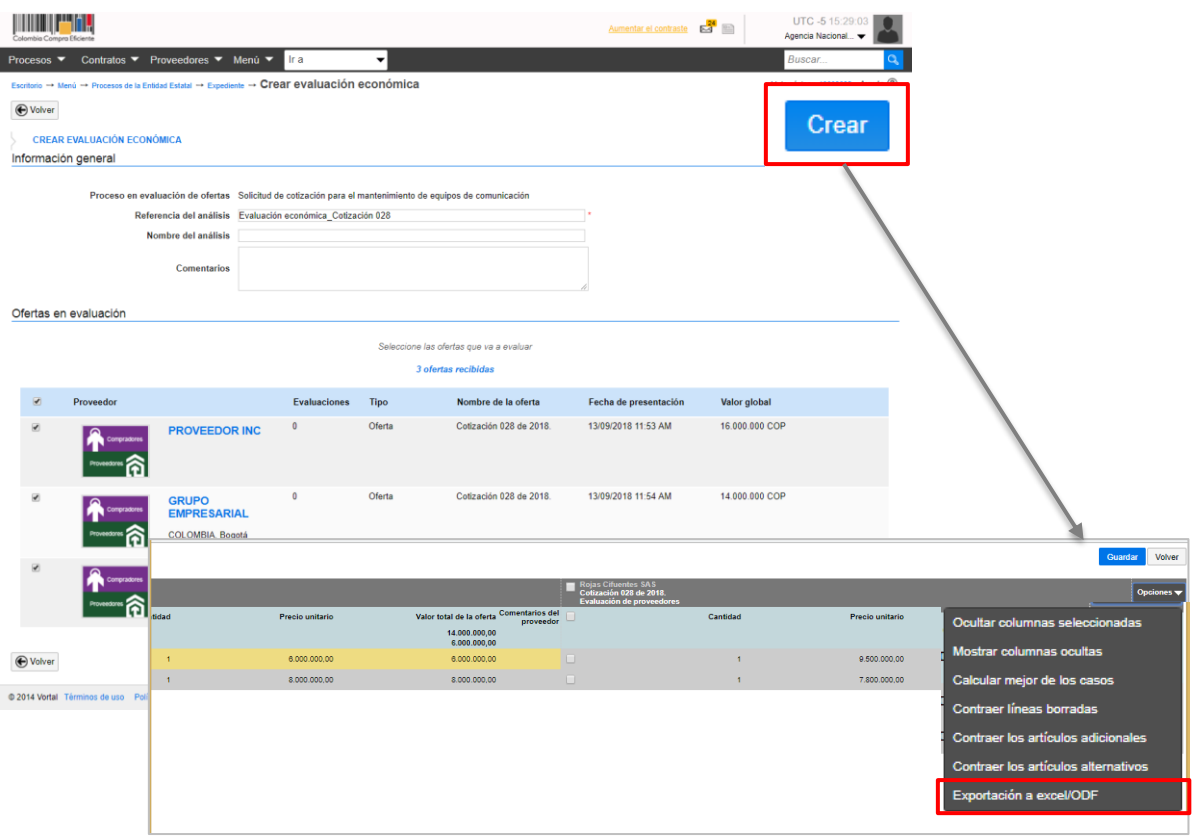

El SECOP II le permite descargar este análisis. Haga clic en "Opciones" que está en la parte superior derecha de la ventana, luego en "Exportación a Excel". Guarde el archivo y cierre la ventana emergente.

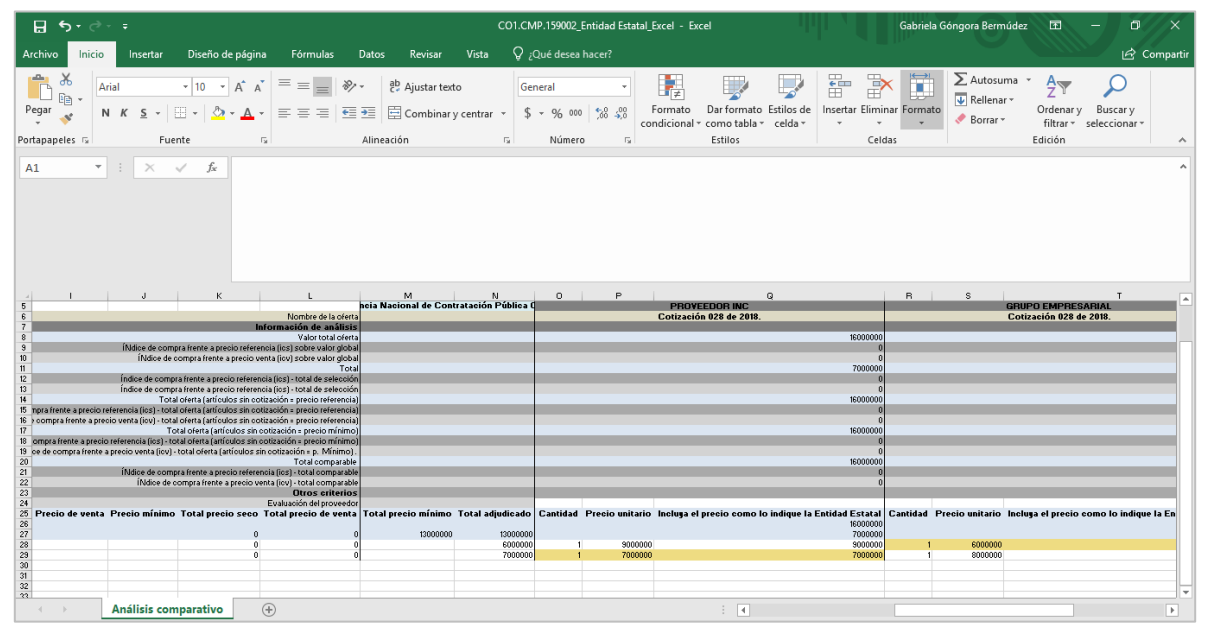

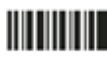

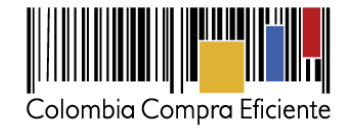

#### <span id="page-26-0"></span>**IV. Finalizar análisis**

El SECOP II le muestra un resumen del análisis comparativo de las cotizaciones que le indica cuál sería el valor total del Proceso de Contratación si logra adquirir cada artículo al precio de la mejor cotización. Haga clic en "Ver detalle# para ver el resumen de los Proveedores que respondieron la solicitud de información, el valor de su cotización y el número de artículos que cotizó.

Para terminar, haga clic en "Finalizar evaluación" y posteriormente en "Terminar Proceso".

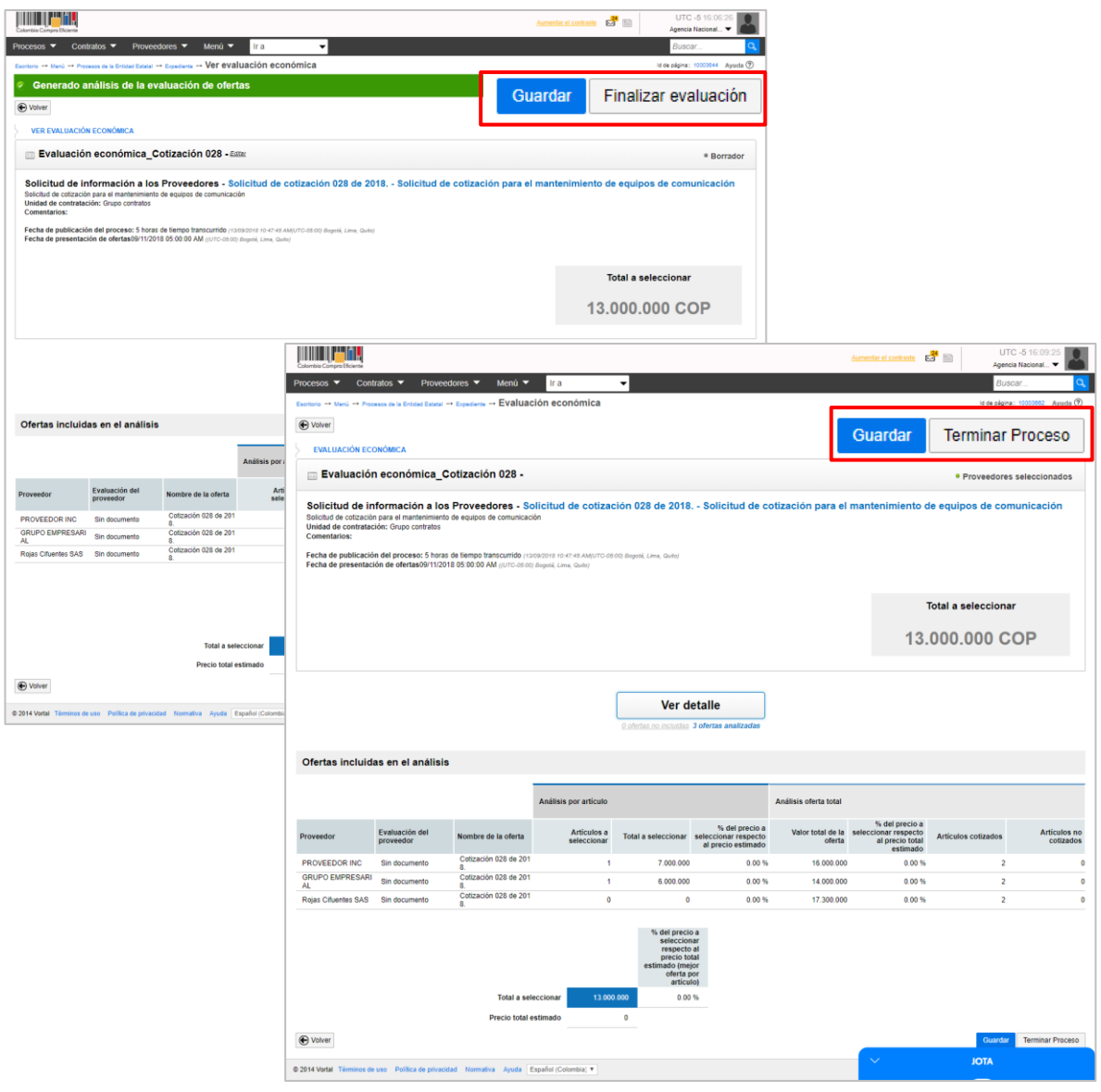

Tel. (+57 1) 795 6600 · Carrera 7 No. 26 - 20 Piso 17 · Bogotá - Colombia

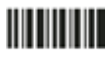

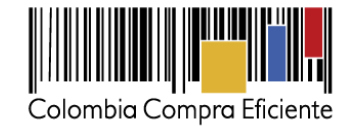

#### **Mesa de Servicio**

<span id="page-27-0"></span>Comuníquese con la mesa de servicio para resolver cualquier inquietud o diríjase al Minisitio del SECOP II para acceder a más información.

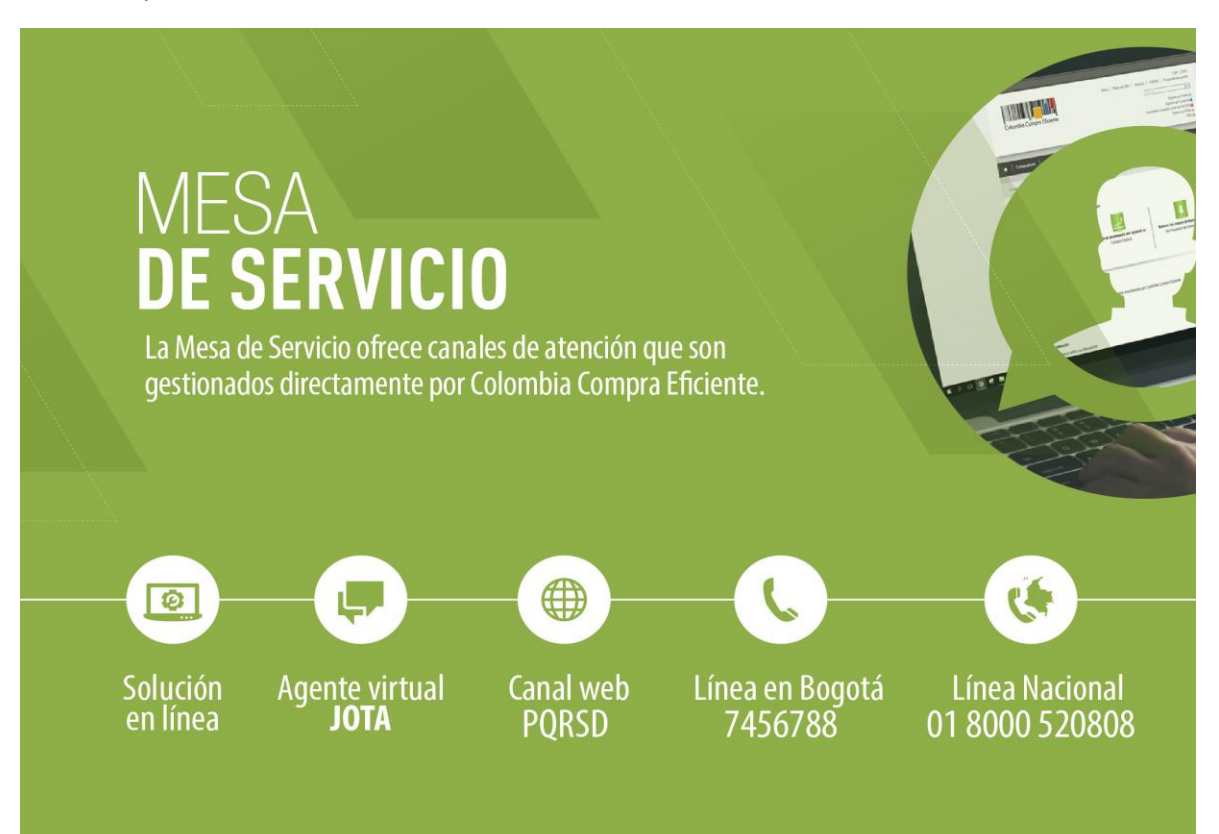

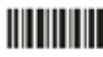